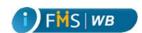

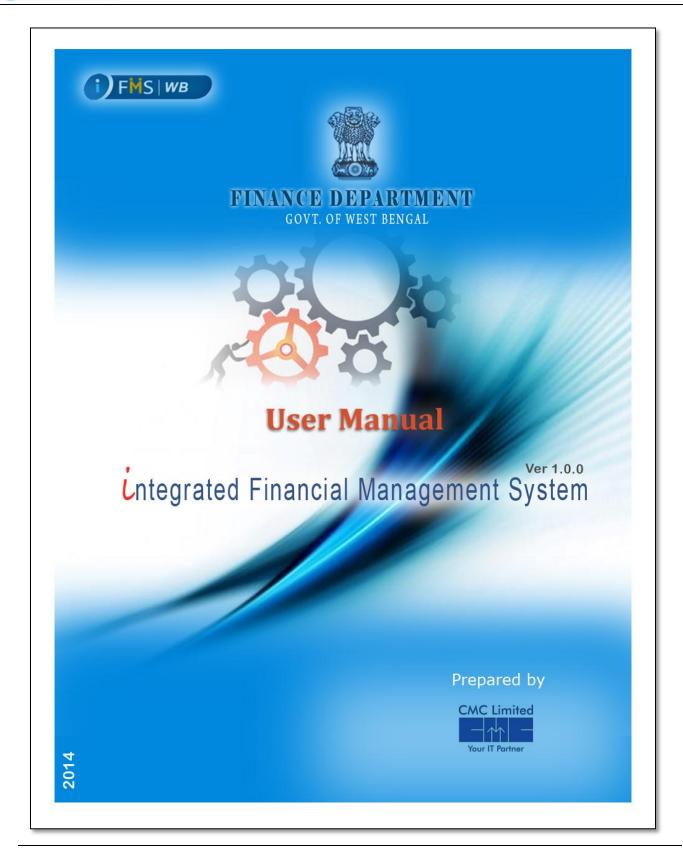

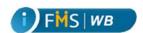

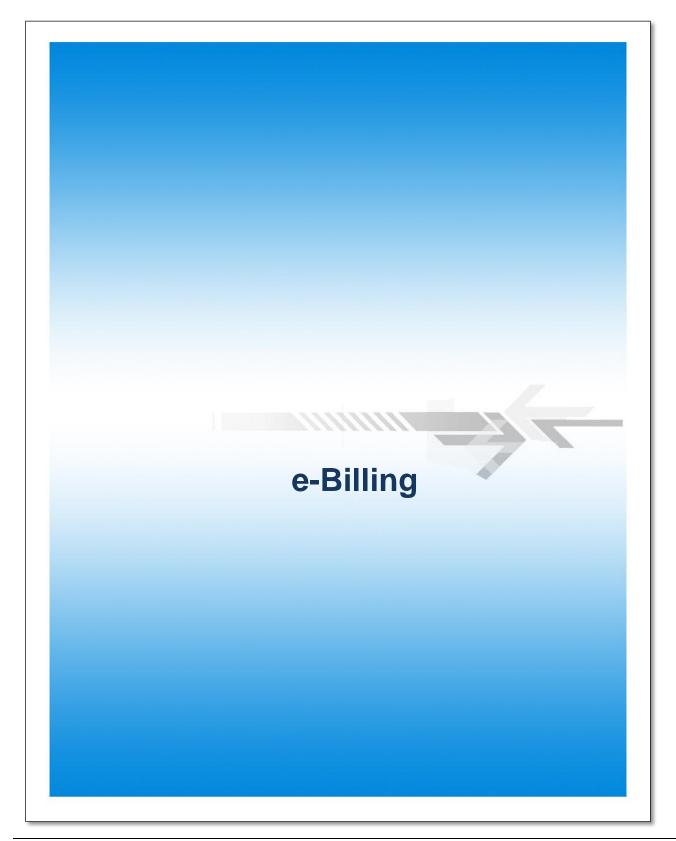

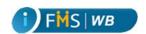

## **Table of Contents**

| 1   | Introduction                                          | 4  |
|-----|-------------------------------------------------------|----|
| 2   | Login to e-Billing with Digital Signature Certificate | 4  |
| 3   | View Task List                                        | 9  |
| 4   | Bill Entry                                            | 12 |
| 5   | By Transfer (BT) Details Entry                        | 17 |
| 6   | ECS/NEFT Entry                                        | 22 |
| 6.1 | Copy Beneficiary from Previous Bill                   | 25 |
| 7   | Cheque Payment Mode                                   | 27 |
| 8   | Both Payment Mode                                     | 29 |
| 9   | TR 26 Bill Details Entry                              | 32 |
| 10  | TR 31 Details Entry                                   | 34 |
| 11  | TR 33 Details Entry                                   | 40 |
| 12  | TR 36A Details Entry                                  | 44 |
| 13  | TR 50 Details Entry                                   | 48 |
| 14  | TR 60 Details Entry                                   | 56 |
| 15  | TR 61 Details Entry                                   | 62 |
| 16  | TR 27 Bill Details Entry                              | 69 |
| 17  | TR 28 Details Entry                                   | 72 |
| 18  | TR 24 Details Entry                                   | 74 |
| 19  | TR 36 Details Entry                                   | 77 |
| 20  | Bill Search                                           | 81 |
| 21  | Bill Modify                                           | 84 |
| 22  | Bill Forward                                          | 85 |
| 23  | Bill Query                                            | 86 |
| 24  | Bill Print                                            | 89 |
| 25  | Bill Submit                                           | 93 |
| 26  | Bill Reject                                           | 94 |
| 27  | Bill Sending for Revision                             | 95 |

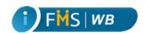

### 1 Introduction

E-Billing module is designed to enter different kinds of bills into iFMS system. After operator/approver enters the bill into the system, the bill is forwarded to Approver for Approval. If the Approver finds any discrepancy or does not agree with the bill he can Send it for revision, or even Reject the bill. Otherwise, he submits the bill to Treasury for further processing. Through e-Billing Module an user can also check the status of the bill at any point of the processing.

Bills raised and submitted through e-Billing would be received in e-CTS module through Bill Receiving functionality. It would further go through Bill Checking, Advice List generation, etc. Approved bills by TO/ATO would be added in the generated Advice List and sent to RBI for payment. After the payment, RBI sends back the electronic payment scroll for accounting purpose of the respective treasury.

The e-Billing Module in the iFMS Portal provides the user the facility to raise and submit both Employee and Non-Employee bills for the payment to the beneficiaries of the Govt. of West Bengal. This module explains the Bill processing cycle from generation to reimbursement.

At the end of this module you can:

- Login to e-Billing with Digital Signature Certificates.
- View Task List
- Enter Bills.
- Search Bill.
- ➤ Modify Bill.
- Forward Bill.
- Query a Bill.
- Print Bill.
- > Submit Bill.
- Reject Bill.
- Send Bill for Revision.

# 2 Login to e-Billing with Digital Signature Certificate

To login to e-Billing module

- 1. Open Internet explorer or any other web browser.
- Type URL <a href="http://wbifms.gov.in">http://wbifms.gov.in</a> in the address bar of the browser. The Home page of iFMS WB appears.

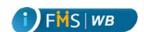

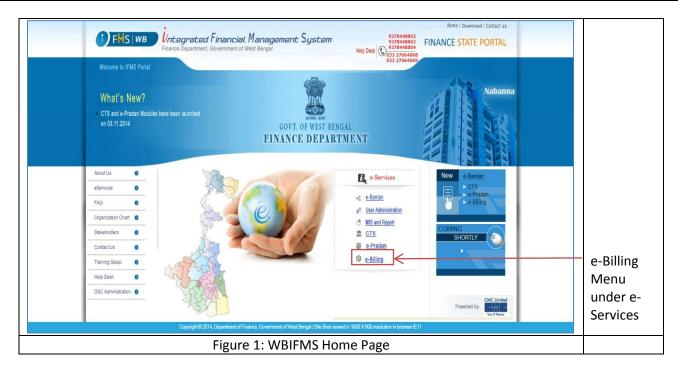

The Login Screen for **E-Billing** Module opens as follows:

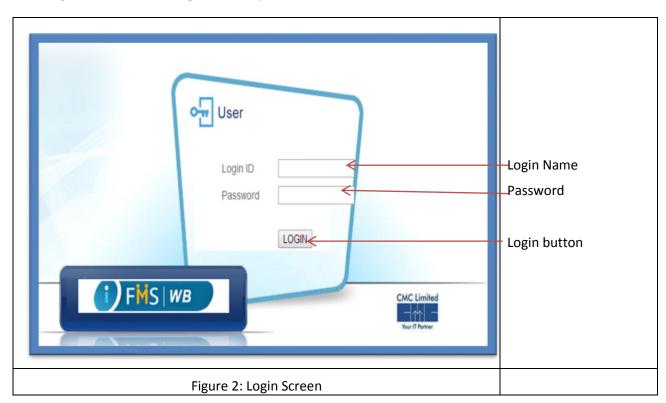

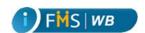

### The Application list page appears.

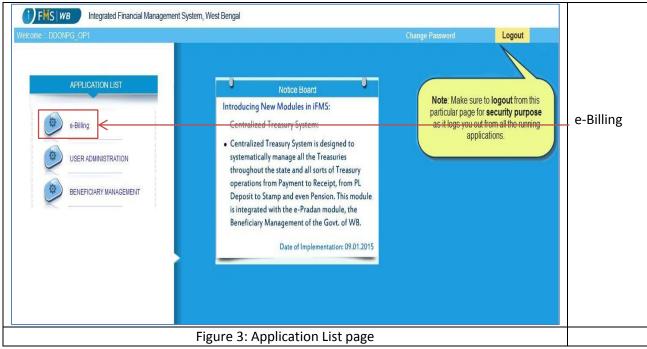

3. Click on **e-Billing** from the menu list. One dialog box appears.

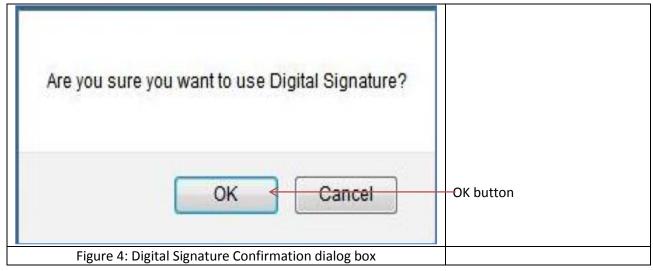

- 4. Click on the **Ok** button in the dialog box if you have received the USB dongle physically. Otherwise, click **Cancel**.
- 5. If you have clicked Ok in the last dialog box, another dialog box appears.

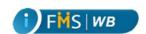

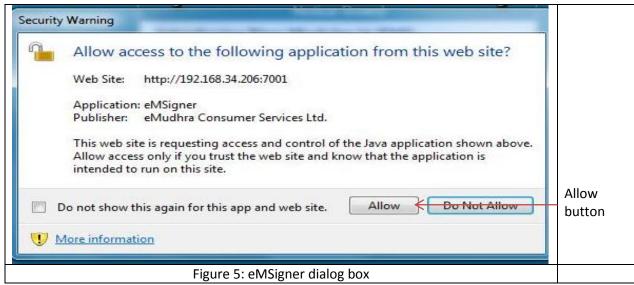

6. Click on the Allow button in the dialog box. One applet named eMSigner appears on screen.

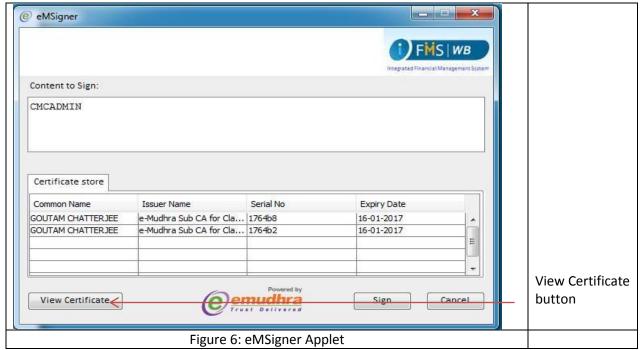

7. Select one certificate from the lists and click on **View Certificate** button. It opens another window that displays the details of the certificate. If the Certificate Information is digital Signature, you can use that certificate for signing in.

CMC Limited Confidential Page 7 of 96 iFMS-West Bengal Date: 20/02/2015 Version No: 1.0

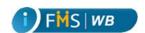

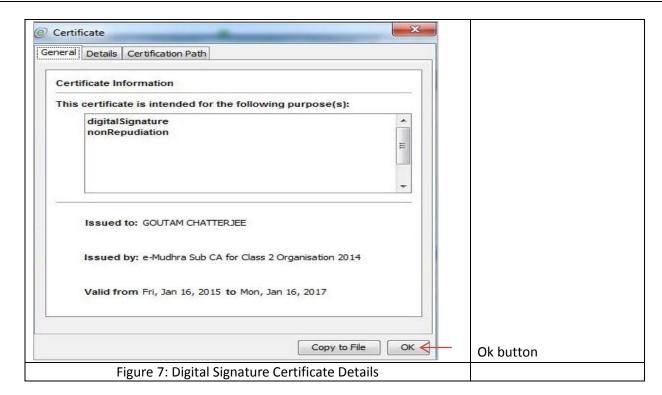

8. Click **OK**. The popup window closes and the eMsigner Applet window appears on the front.

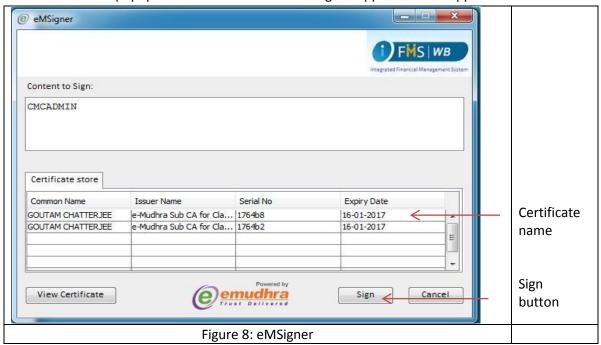

A dialog box appears.

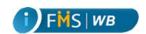

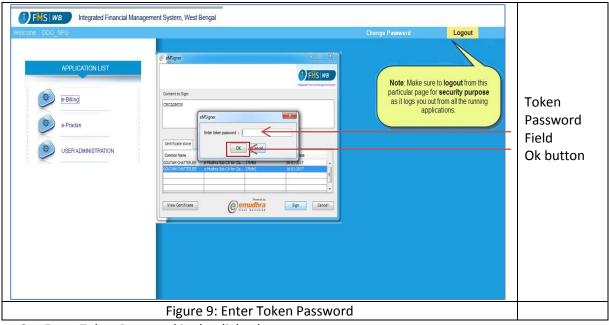

- 9. Enter Token Password in the dialog box.
- 10. Click **OK**. E-Billing Home Page after login appears as shown below:

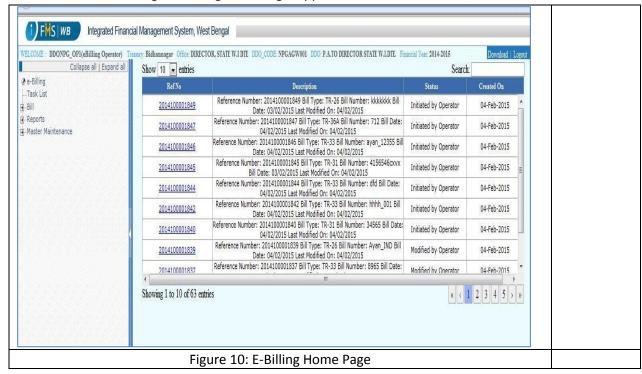

### 3 View Task List

The Home Page of e-Billing can be divided into two parts. The left hand side displays the Menu Tree and the right hand side screen displays the Task List.

CMC LimitedConfidentialPage 9 of 96iFMS-West BengalDate: 20/02/2015Version No: 1.0

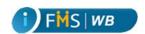

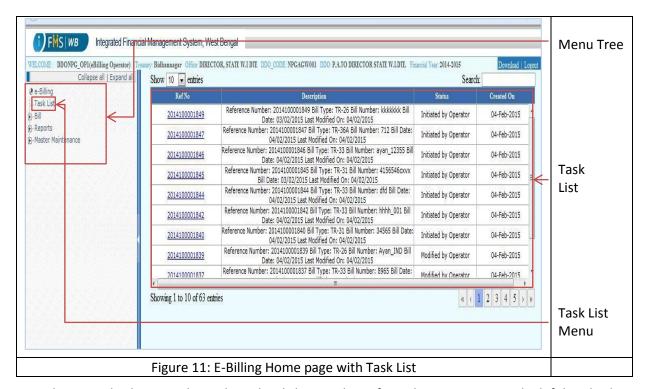

You can alternatively also view the Task List by clicking Task List from the menu tree on the left hand side. The Task List lists down the recent/pending tasks of the logged in user. The home page always displays the task list. Otherwise, click on the **Task List** from the left hand side menu tree.

The Task List of the Approver user appears as follows:

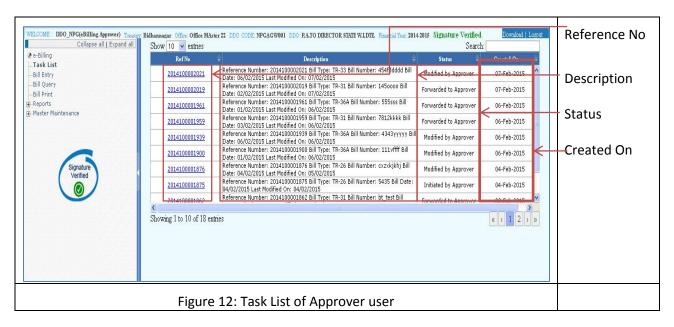

CMC Limited Confidential Page 10 of 96 iFMS-West Bengal Date: 20/02/2015 Version No: 1.0

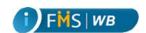

Task List has four columns, namely **Ref No**, **Description**, **Status**, and **Created On**. **Ref No** refers to the Bill Reference Number. **Description** contains the short detail of the Bill. **Status** displays the current status of the Bill. **Created On** column shows the Bill Entry date.

Click on the Ref No to view the Bill Details. The Bills Submitted to Treasury would not appear in the Approver's Task List and also the Bills sent for Revision to Operator would not appear in Approver's Task List.

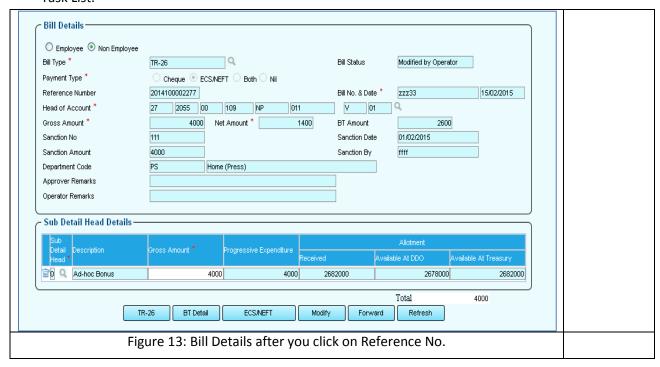

The Task List of the Operator user appears as follows:

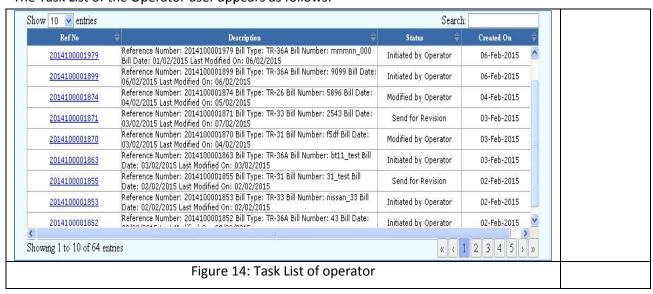

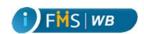

Click on the **Ref No** to view the Bill Details and take necessary actions. After a Bill is forwarded to the Approver that bill would not appear in Operator's Task List.

## 4 Bill Entry

#### To enter Bill

- 1. Click on Bill from the left hand side menu tree. It displays the submenu under it.
- 2. Click on **Entry/Modify** submenu. The Bill Entry form appears on the right hand side.
- 3. Select the **Employee** or **Non-Employee** radio button.
- 4. Click on the Bill Type LOV button.

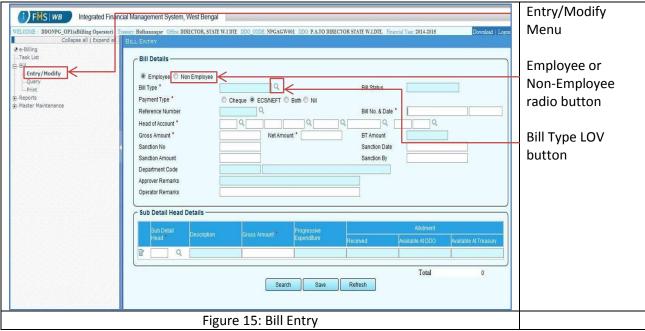

A popup window appears.

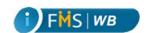

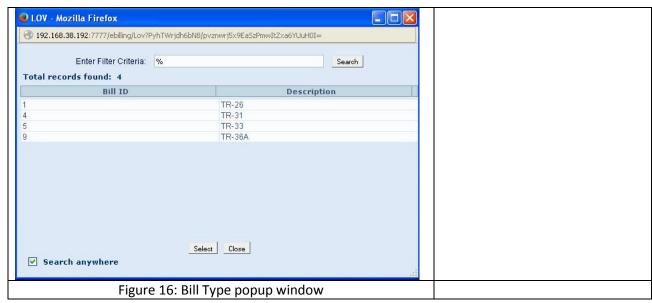

5. Select bill Type from the popup window. The selected value appears in the relevant field of the Bill Entry form.

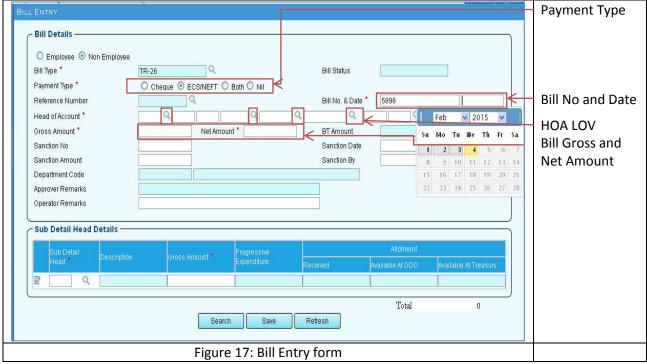

- 6. Enter **Bill No** in the given field and also select the **Date** from the Calendar that appears when you click on the field.
- 7. Click on the **Head of Account** LOV button multiple time to select all the fields.

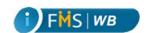

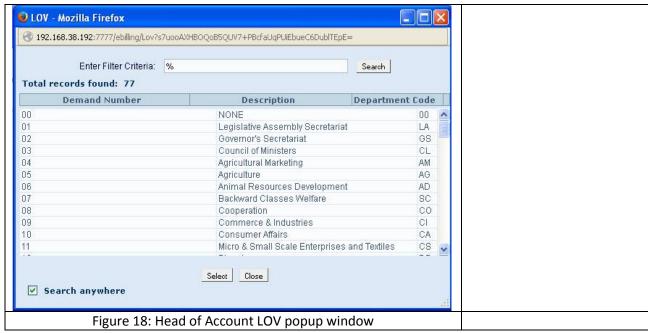

The selected value appears in the relevant fields.

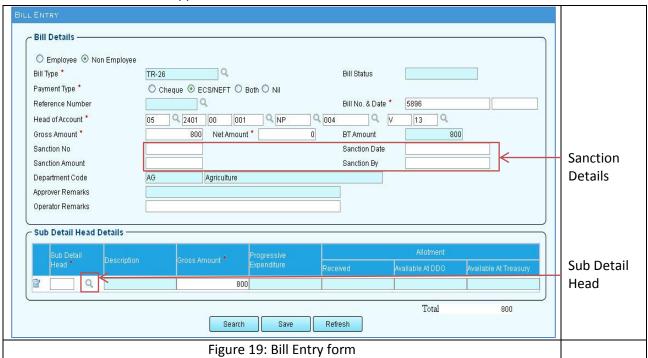

- 8. Enter Gross Amount, Net Amount. BT Amount gets automatically calculated.
- 9. Enter Sanction No, Sanction Date, Sanction Amount, Sanction By.
- 10. Click on the **Sub-Detail** head LOV button. A popup window appears to help you select the relevant sub-detail head.

CMC Limited Confidential Page 14 of 96 iFMS-West Bengal Date: 20/02/2015 Version No: 1.0

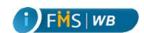

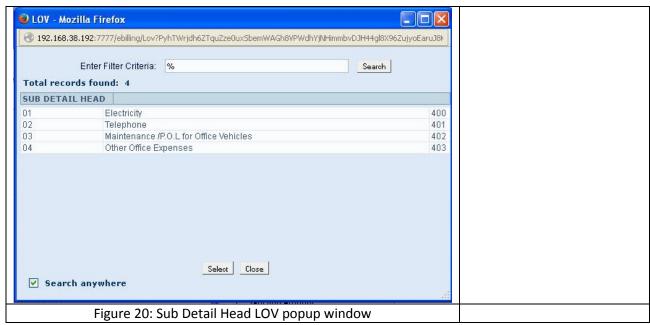

The selected value appears in the relevant fields.

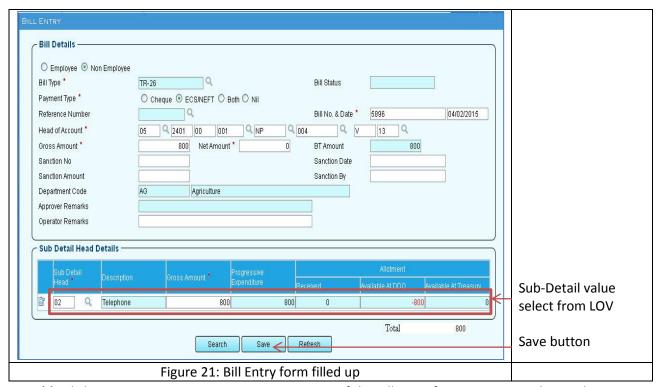

11. Click **Save**. A success message appears on top of the Bill Entry form. It contains the newly generated Bill Reference Number.

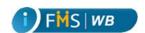

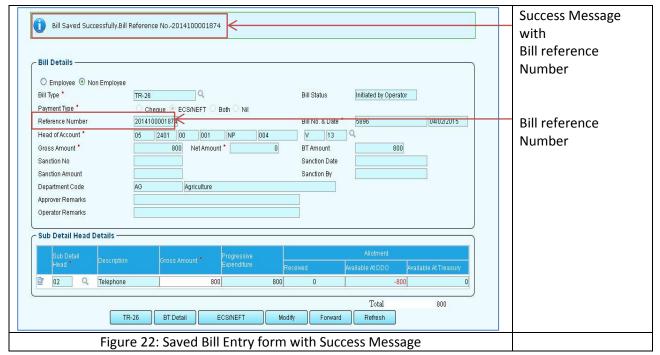

- 12. At the bottom of the Bill Entry form some buttons appear after the Reference Number is generated.
- 13. Each Bill would have **BT Detail**, **ECS/NEFT** (Or cheque depending on Payment mode selection), **Modify/Forward** button and also a button to enter the specific bill details depending on the bill type selection. Here for example, the Bill Type is TR 26, therefore, the button name is also TR 26.

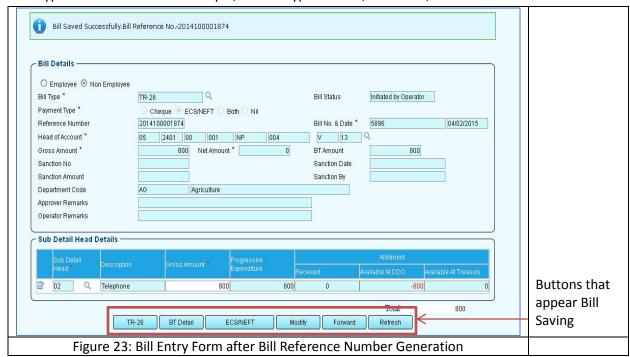

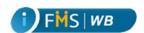

# 5 By Transfer (BT) Details Entry

To enter By Transfer Detail in the Bill

1. Click on the BT Detail button.

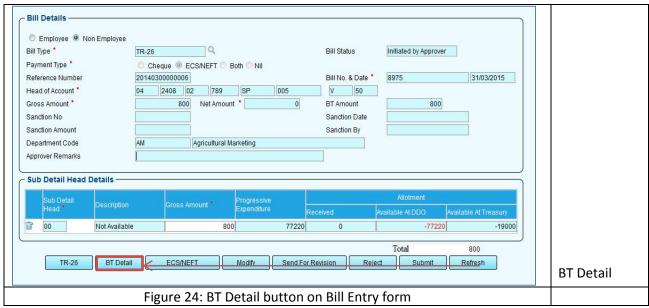

By Transfer Details form appears.

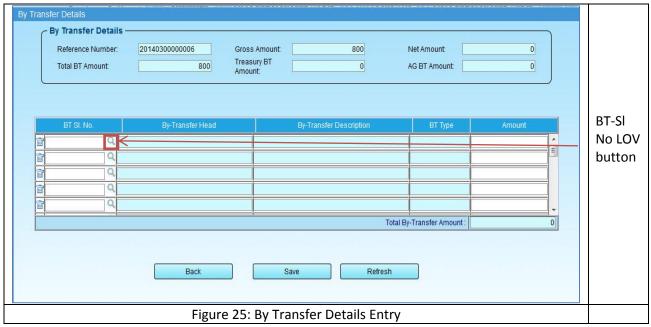

A popup window appears.

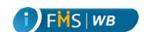

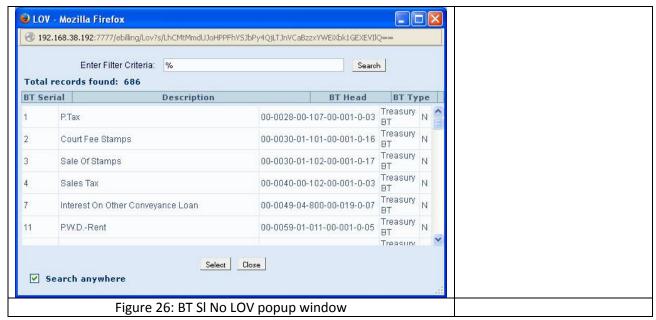

- 2. Select BT Head from the popup window. The selected value appears in the table.
- Enter Amount in the Amount column.

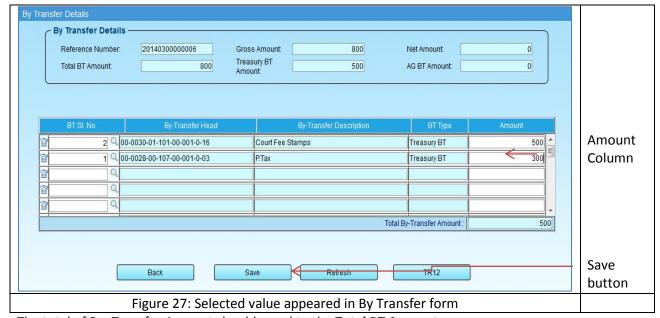

The total of By -Transfer Amount should equal to the Total BT Amount.

- 4. Select other BT SI No. and enter Amount to ensure that the total of By -Transfer Amount equals to the **Total BT Amount**. If P. Tax is selected as the BT SI. No, a button named TR 12 appears.
- 5. Click **TR 12** to enter TR-12 tax data. TR 12 page appears as a popup window.

CMC Limited Confidential Page 18 of 96 iFMS-West Bengal Date: 20/02/2015 Version No: 1.0

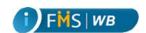

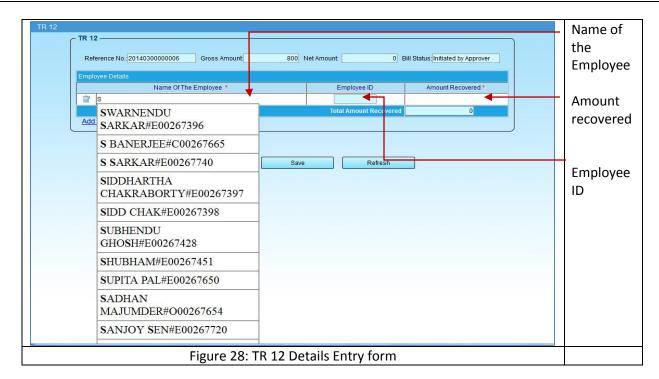

- 6. Enter the First letter of the **Employee Name** in the designated field. A suggestive list appears. Select the Name from the list.
- 7. Enter Amount in the **Amount Recovered** field.
- 8. Click Save.

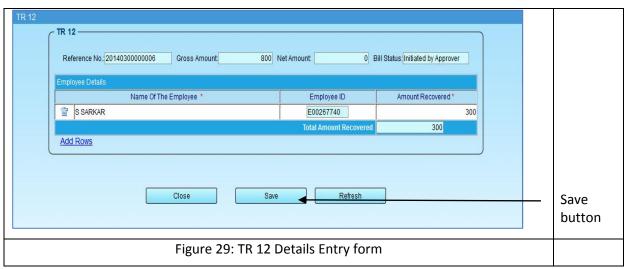

A success message appears on the top.

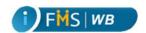

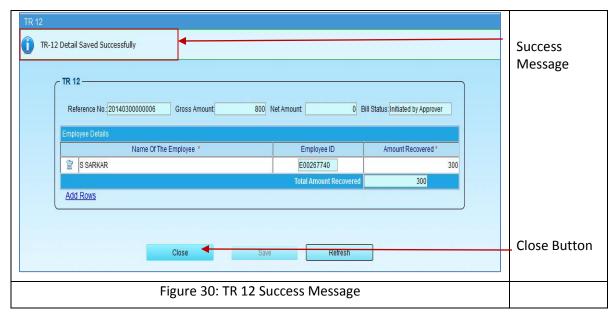

- 9. Click Close. TR 12 popup window closes.
- 10. In the By Transfer Details page click **Save**. A success message appears on the top panel and the Save button appears as deactivated as shown below.

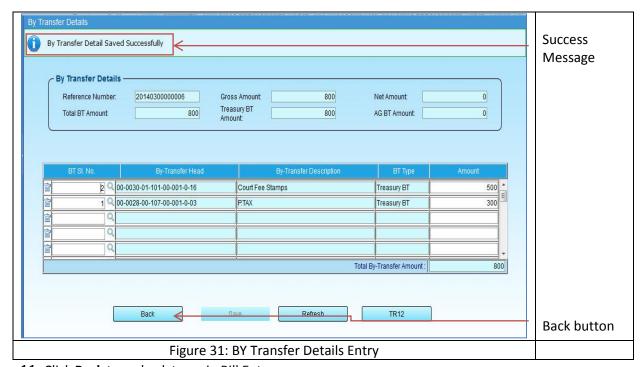

11. Click **Back** to go back to main Bill Entry page.

If the user selects Income Tax as BT SI. No in By Transfer Details Entry page then **TR 10** button appears. If you click on the **TR 10** button TR 10 details entry page appears as follows:

CMC LimitedConfidentialPage 20 of 96iFMS-West BengalDate: 20/02/2015Version No: 1.0

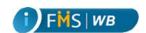

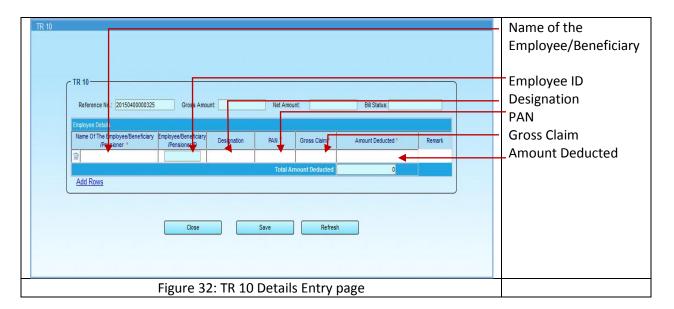

- ➤ Enter the Name of the Employee/Beneficiary in the given field. While you start typing the name in the field, a suggestive list appears. Select the name from the list. The Employee/Beneficiary ID appears automatically.
- > Enter PAN, Gross Claim, Amount Deducted in the given fields.
- > Amount Deducted cannot exceed the Gross Claim Amount.
- The sum of Amount Deducted at TR 10 should equal to the Amount given in the row of By Transfer Details that contains Income Tax as By Transfer Head.
- Click Save.

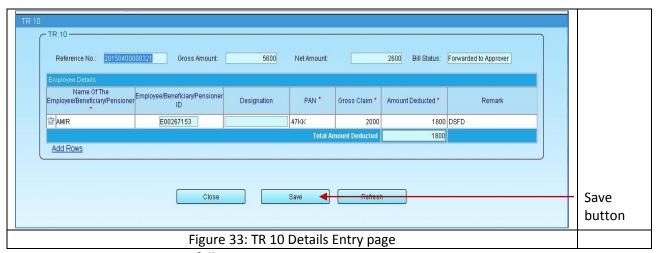

A success message appears as follows:

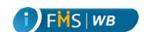

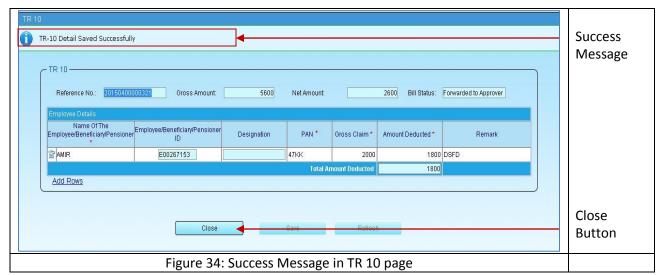

Click on the Close button to arrive back at the By Transfer Details entry page.

# 6 ECS/NEFT Entry

To enter the details of Payment in the Bill

1. Click on the ECS/NEFT button.

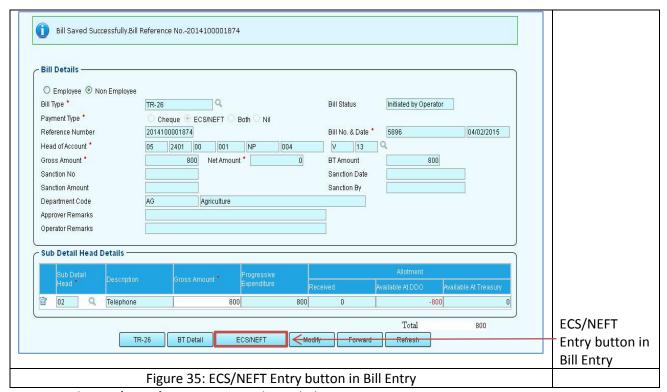

The ECS/NEFT form appears as shown below:

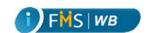

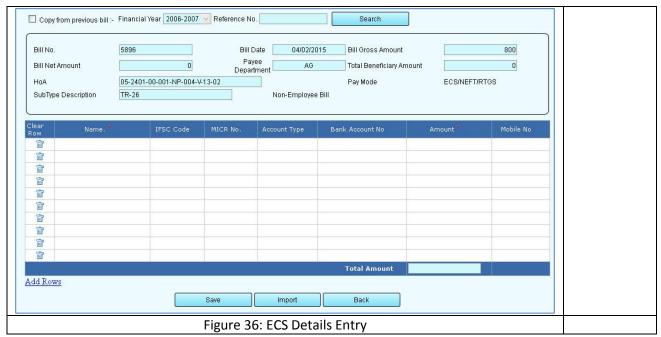

2. Enter **Name** in the given column. You can enter first letter of the Beneficiary's Name in the given column. The approved list of beneficiary names would appear in a dropdown list. Select the desired beneficiary name from the list.

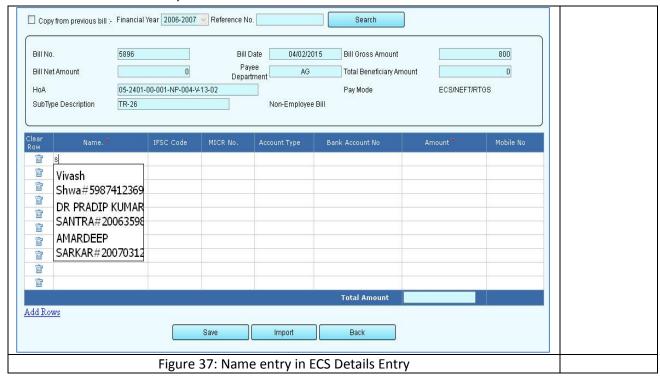

Enter amount in the Amount column. The IFSC Code, Account Type, and Bank Account columns populate automatically.

CMC LimitedConfidentialPage 23 of 96iFMS-West BengalDate: 20/02/2015Version No: 1.0

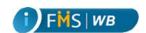

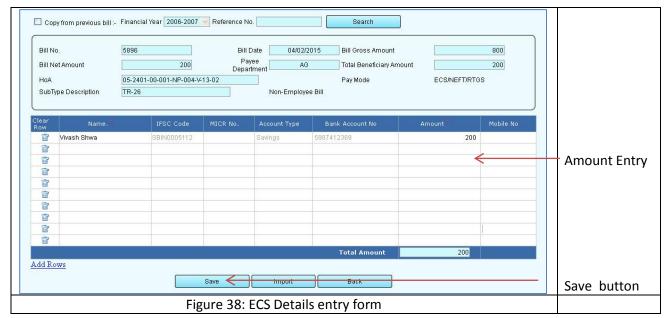

- 4. Make sure that the sum of Amounts in the **Amount** column should equal to **Bill Net Amount** in order to submit the bill.
- 5. Click **Save**. A success message appears on top as shown below:

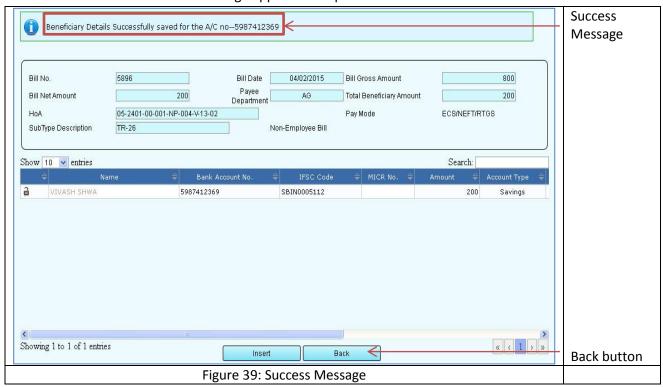

6. Click Back to go back to Bill Entry page.

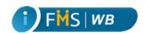

## 6.1 Copy Beneficiary from Previous Bill

You can also copy the beneficiary list from a previous bill. To copy the beneficiary list from previous bill

- 1. Select the check box Copy from previous bill.
- 2. Select the **Financial Year** from the dropdown menu.
- 3. Click on the Reference NO LOV button.

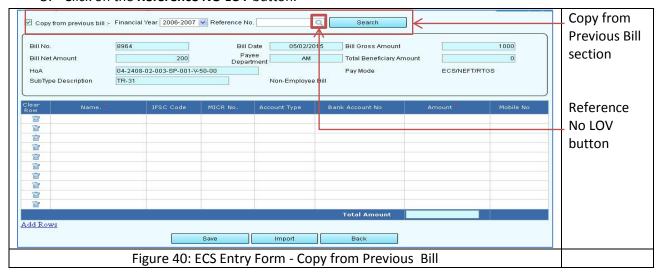

A popup window appears.

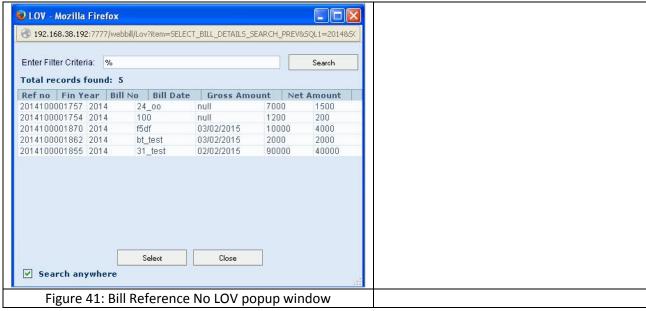

- 4. Select the relevant value from the popup window. The list would contain only those bills which are under the same Bill Sub Type Description. The selected value appears in the associated fields.
- 5. Click on the **Search** button.

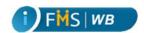

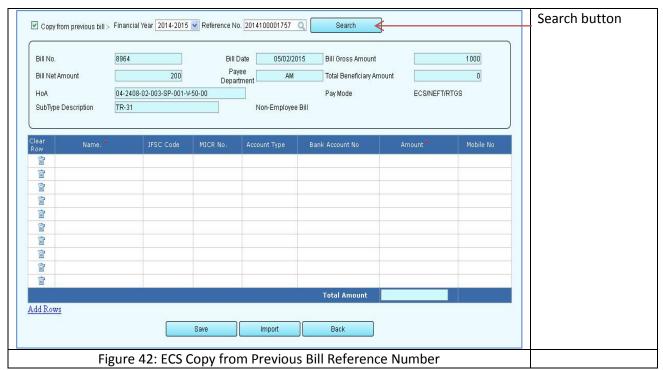

The list of beneficiaries used in the selected particular bill appears in the table.

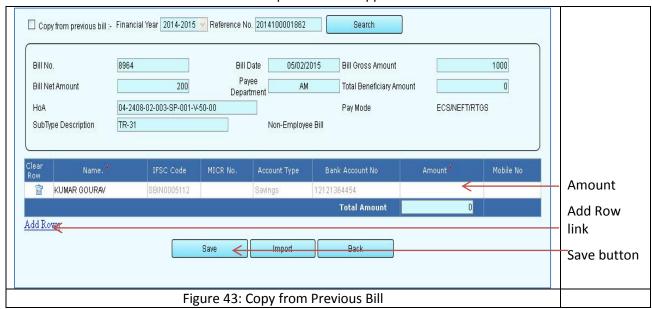

- 6. Enter the Amount.
- 7. Click on the Add Row link to add more beneficiaries in the bill.
- 8. Click on the Delete icon to delete any existing beneficiary from the list.
- 9. Click **Save**. A success message appears.

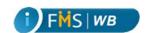

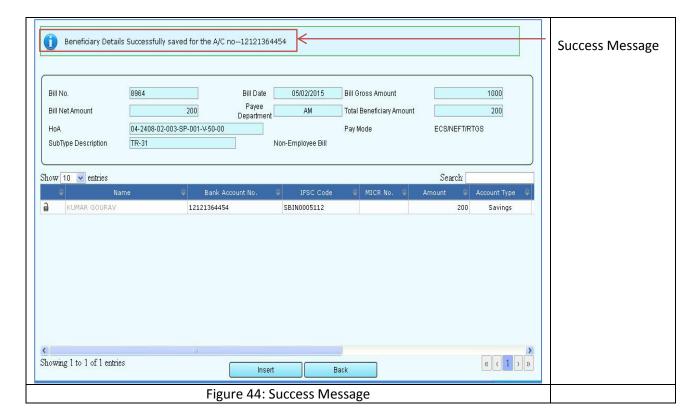

# 7 Cheque Payment Mode

If you have selected Pay mode as Cheque, **Cheque** button appears after Bill reference number generation in Bill Entry. To enter Beneficiary detail in Cheque Payment mode

1. Click on the **Cheque** button to enter the details.

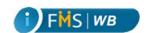

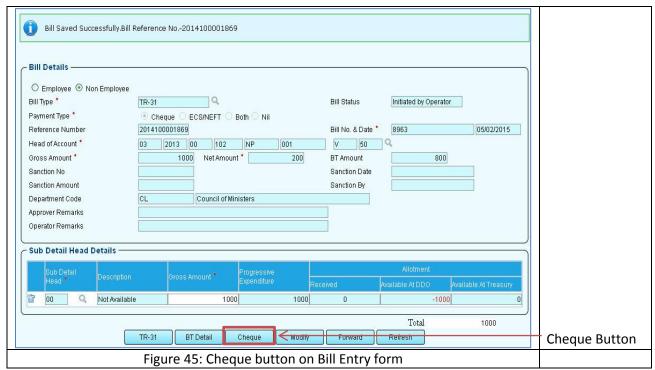

### Cheque Entry screen appears.

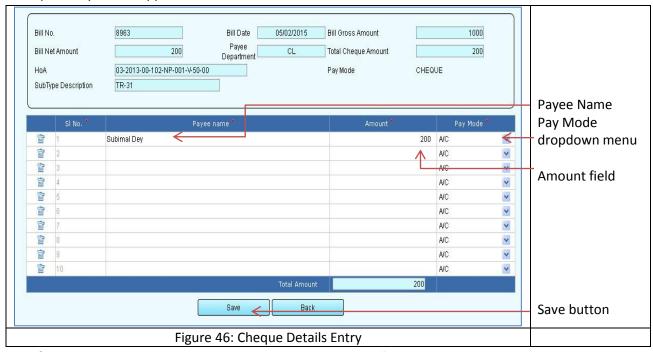

- 2. Enter the Payee Name and Amount in the respective fields.
- 3. Select the **Pay Mode** from the dropdown menu.
- 4. Click **Save**. A success message appears.

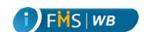

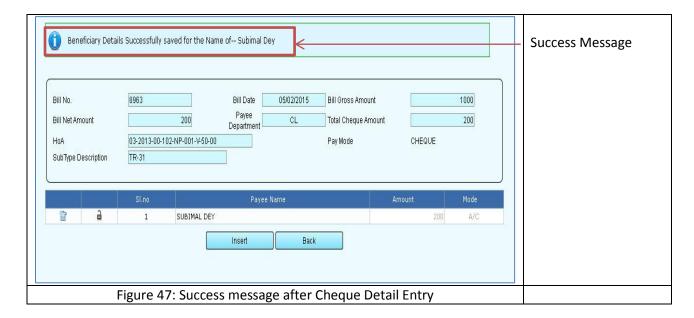

# 8 Both Payment Mode

If you have selected Both as the payment mode while Bill Entry, after the Bill reference Number generation two buttons appear namely **ECS/NEFT** and **Cheque**.

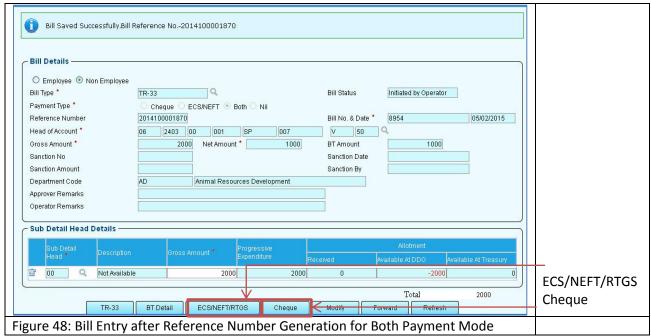

- 1. Click on each button to enter the details of ECS mode and Cheque Mode beneficiary details as explained before in the respective sections and save the respective data.
- 2. When you click on ECS/NEFT button the ECS/NEFT beneficiary details entry screen appears as follows:

CMC LimitedConfidentialPage 29 of 96iFMS-West BengalDate: 20/02/2015Version No: 1.0

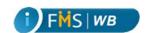

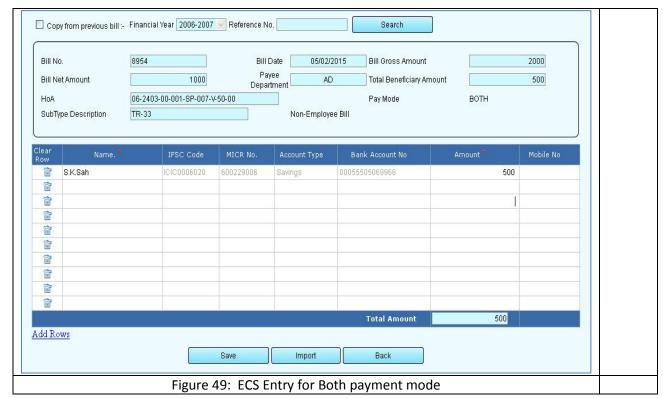

- 3. Enter Name and Amount.
- 4. Click on **Save**. A success message appears as follows:

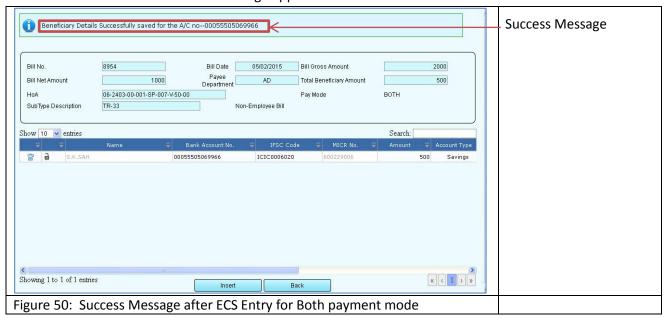

- 5. Click on the Back button.
- 6. Click on the **Cheque** button to enter the cheque beneficiary details:

CMC LimitedConfidentialPage 30 of 96iFMS-West BengalDate: 20/02/2015Version No: 1.0

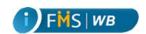

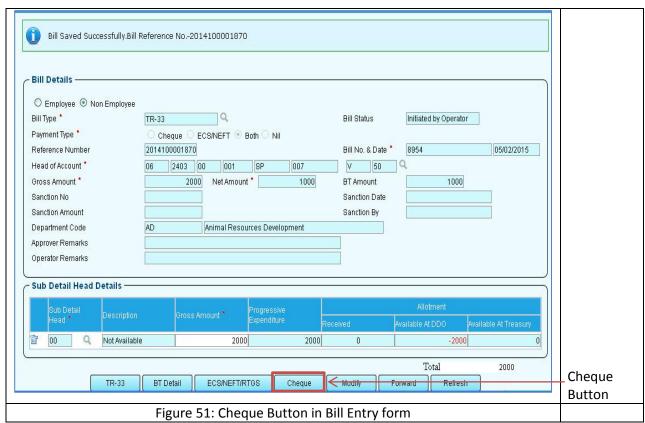

The Cheque beneficiary details entry screen appears as follows:

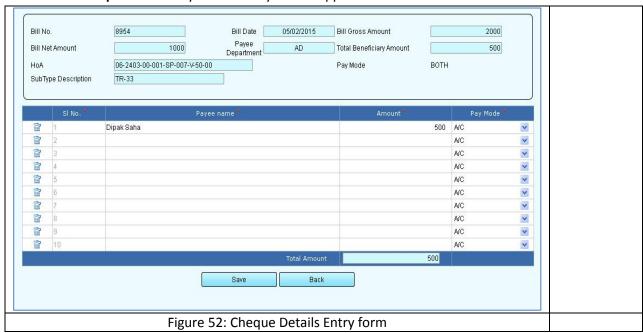

- 7. Enter Payee Name and Amount and select Pay mode from the dropdown menu.
- 8. Click **Save.** A success message appears as follows:

CMC LimitedConfidentialPage 31 of 96iFMS-West BengalDate: 20/02/2015Version No: 1.0

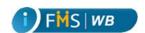

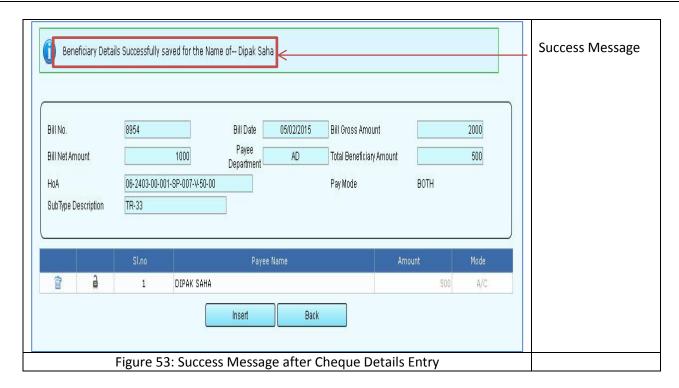

# 9 TR 26 Bill Details Entry

There are different kinds of Bills which are further segregated in to two types called Employee Bills and Non-Employee Bills. After the Bills Reference Number is generated, a Button appears to enter the details of the specific bill. To insert TR 26 Bill details

1. Click on the TR 26 button.

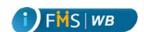

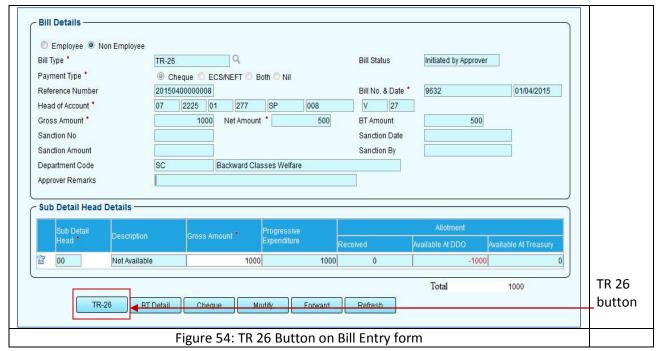

TR 26 Bill details page appears.

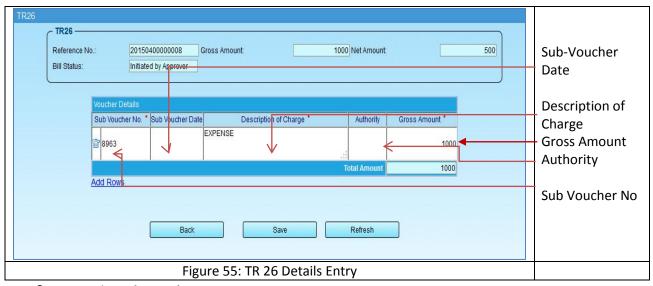

- 2. Enter the Sub-Voucher No.
- 3. Enter Sub Voucher Date.
- 4. Enter Description of Charge, Authority and Amount.

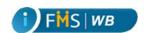

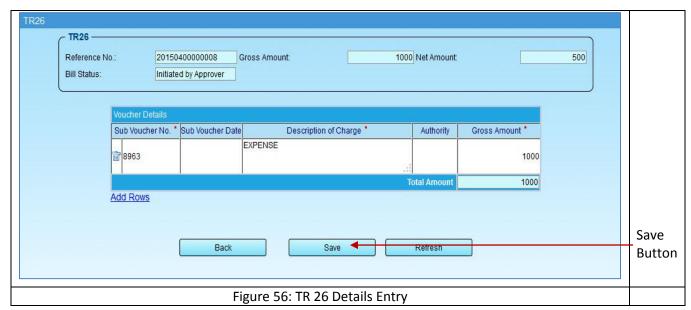

5. Click **Save**. A success message appears as shown below:

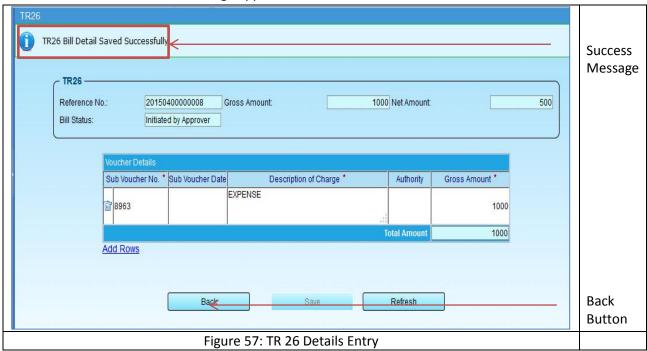

# 10 TR 31 Details Entry

When you select the Bill type as TR 31, the TR 31 button appears after the Bill reference number generation. To enter TR 31 details

1. Click on the TR 31 button.

CMC Limited Confidential Page 34 of 96 iFMS-West Bengal Date: 20/02/2015 Version No: 1.0

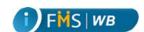

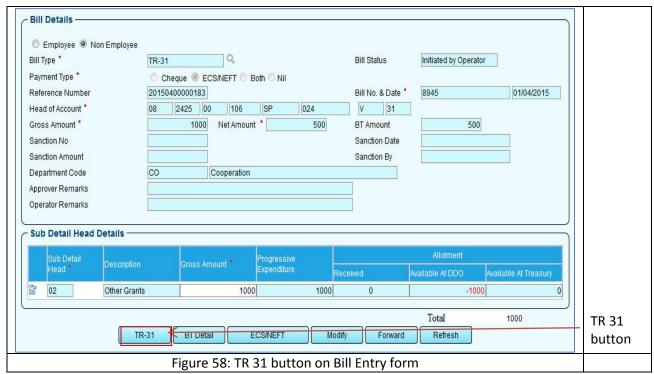

TR 31 details entry page appears.

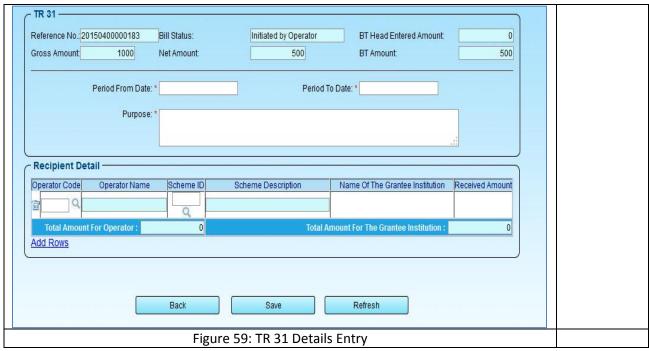

- 2. Click on the **Period From Date** field and select the date from the calendar.
- 3. Similarly select the **Period to Date**.
- 4. Enter Purpose of the Grant in the Purpose field.

CMC Limited Confidential Page 35 of 96 iFMS-West Bengal Date: 20/02/2015 Version No: 1.0

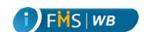

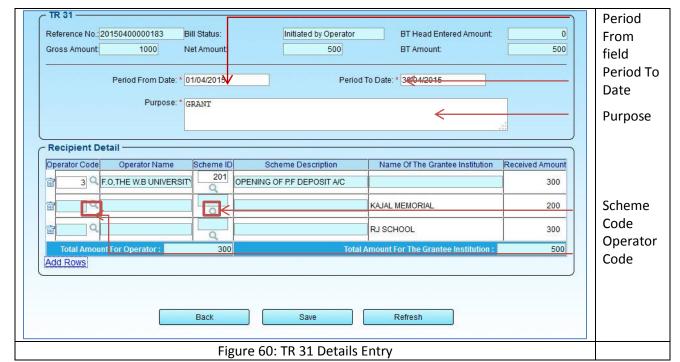

5. Click on the Operator Code LOV button and select the operator from the popup window.

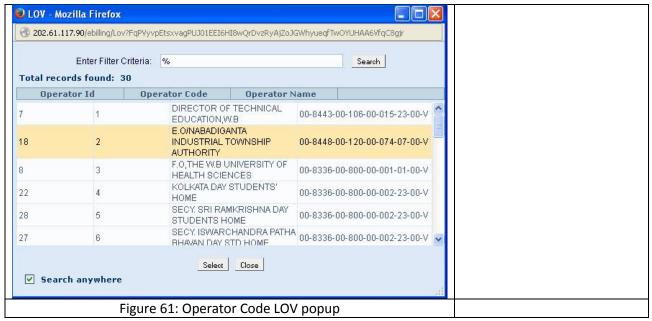

6. Click on the **Scheme ID** LOV button and select the scheme from the popup window. The scheme ID LOV popup displays values depending on the Operator code selection.

CMC Limited Confidential Page 36 of 96 iFMS-West Bengal Date: 20/02/2015 Version No: 1.0

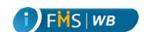

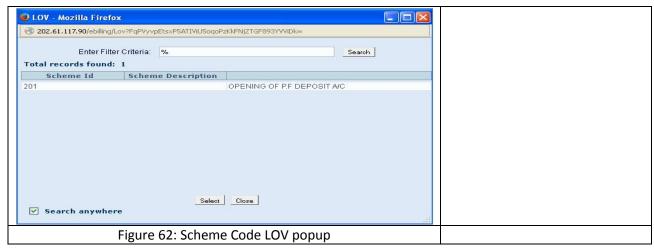

7. The selected values of operator and scheme appear as follows:

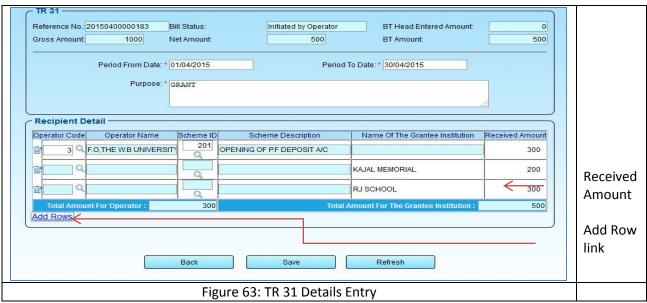

- 8. Enter amount in the Received Amount field.
- 9. Click on the Add Row link to enter the Name of Grantee Institution in the given column or more Operator and Scheme details. Enter the Received Amount against the added Institute or Operator. If you are adding Institute then this Amount should be same as the Net Amount.
- 10. Click Save.

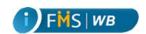

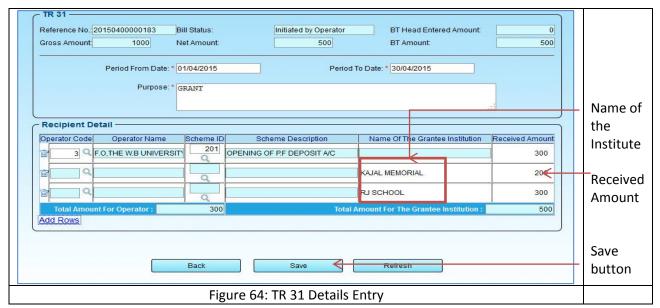

A success message appears.

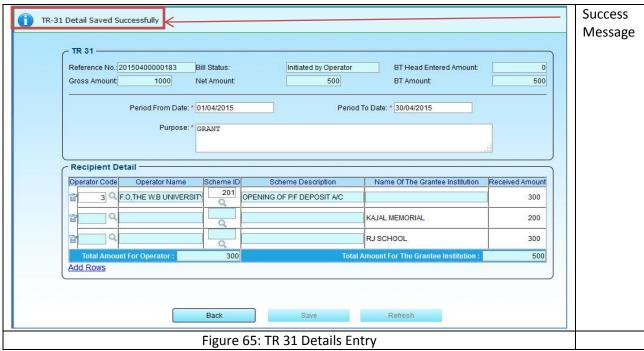

In TR 31 Bill Net Amount should be equal to the Received Amount against Grantee Institution. If the Grantee Institution does not have the same Received Amount as the Net Amount it shows the following error message:

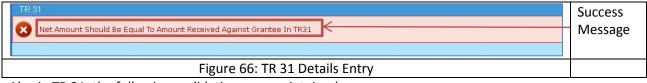

Also in TR 31, the followings validations are maintained:

CMC Limited Confidential Page 38 of 96 iFMS-West Bengal Date: 20/02/2015 Version No: 1.0

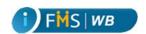

- > Scheme master should be available based on Operator code selected.
- > Operator master should be available based on Treasury code.
- **>** Either Operator or Name of Grantee Institution should be entered.
- ➤ Received amount will be same as BT Amount (Gross Net BT Amount entered) left after By Transfer entry.

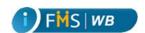

## 11 TR 33 Details Entry

When you select Bill Type as TR 33 in the Bill Entry form, TR 33 button appears after the Bill reference number is generated. To enter the TR 33 Bill details

1. Click on the TR 33 button.

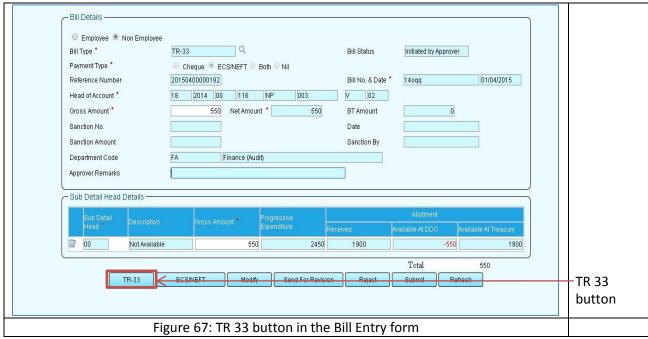

TR 33 Detail entry form appears as shown below:

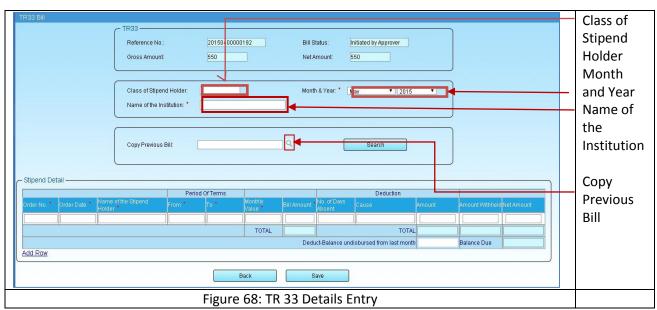

- 2. Enter Class of Stipend Holder.
- 3. Select the Month & Year from the drop down menu.
- 4. Enter the name of the Institution.

CMC Limited Confidential Page 40 of 96 iFMS-West Bengal Date: 20/02/2015 Version No: 1.0

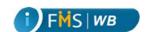

5. Click on the **Copy Previous Bill** LOV button to copy the details from the previous bill. A popup window appears to display the Reference numbers.

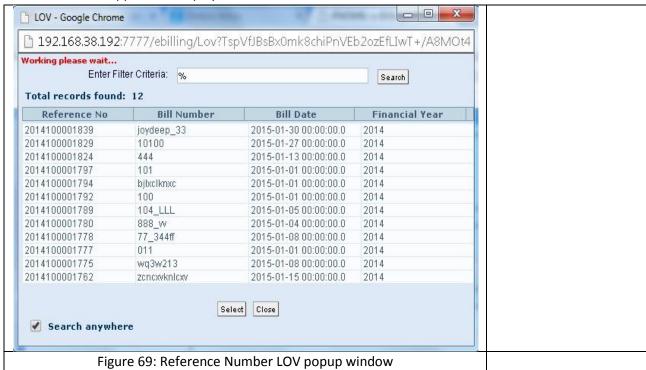

6. Select the Reference Number from the popup window.

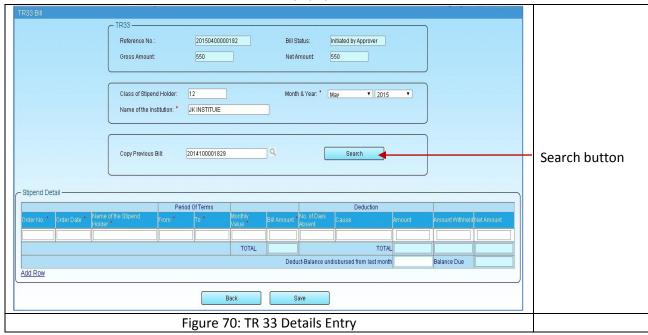

7. Click on the **Search** button. Automatically the Stipend Details of previous bill appears in the table.

CMC LimitedConfidentialPage 41 of 96iFMS-West BengalDate: 20/02/2015Version No: 1.0

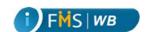

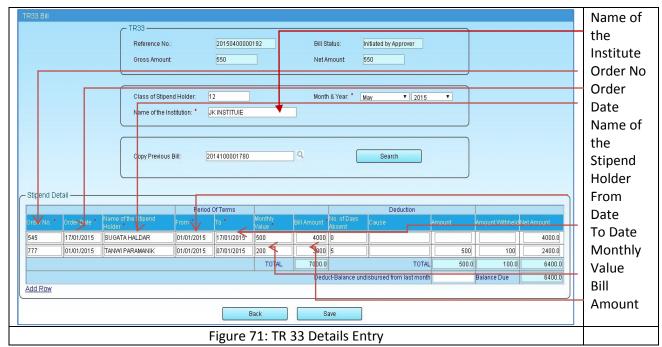

8. You can click on a column to edit the details.

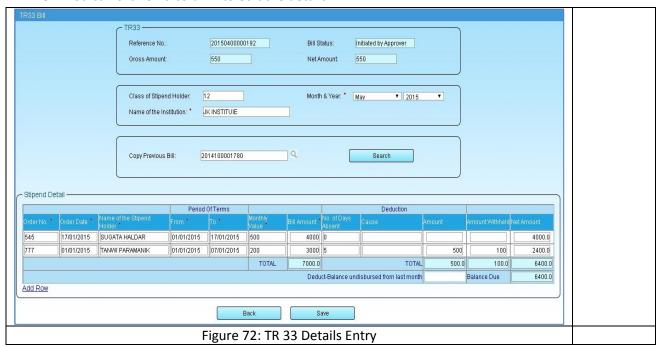

- If you have not copied from a Previous Bill you can manually enter the Order No, Order Date,
  Name of the Stipend Holder, From date, To date, Monthly Value, Bill Amount.
- 10. Enter the Number of Days Absent, Cause, Amount in the Deduction section if applicable.
- 11. Enter Net Amount.

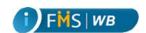

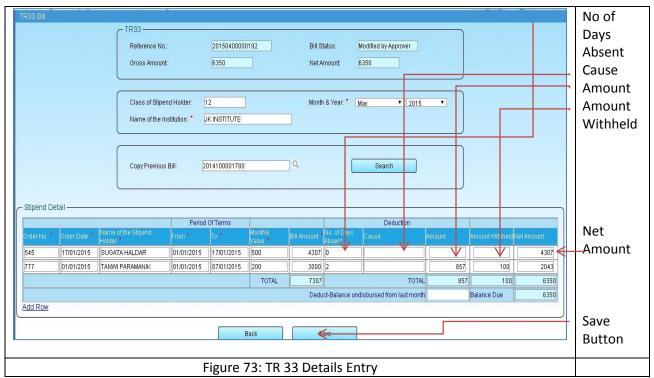

12. Click Save. A success message appears.

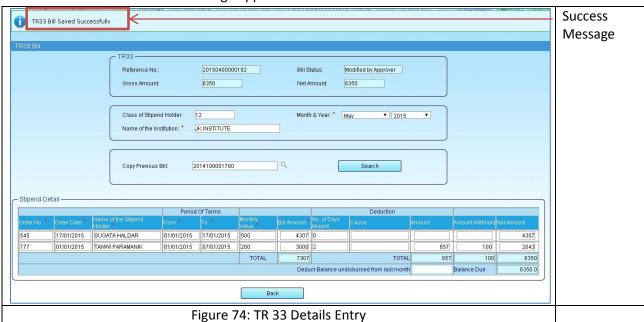

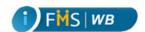

## 12 TR 36A Details Entry

When you select the Bill type as TR 36A the TR 36A button appears after the Bill reference number generation. To enter the details on the TR 36A type of bill

1. Click on the TR 36A button.

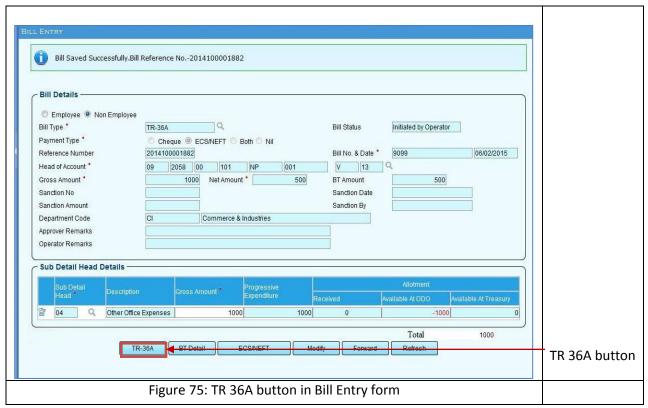

TR 36A details entry page appears.

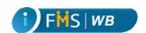

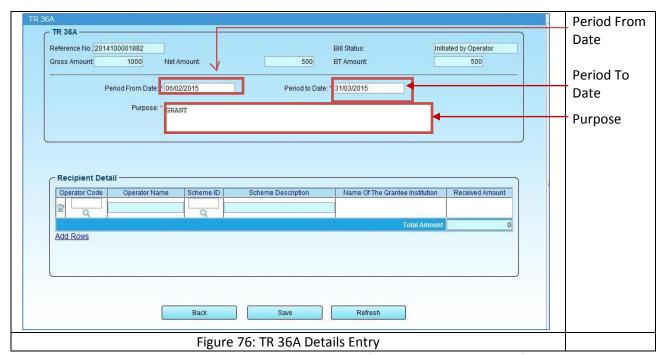

- 2. Click on the **Period From Date** and **Period to Date** fields and select the date from the calendar.
- 3. Enter Purpose of the Grant in the Purpose field.

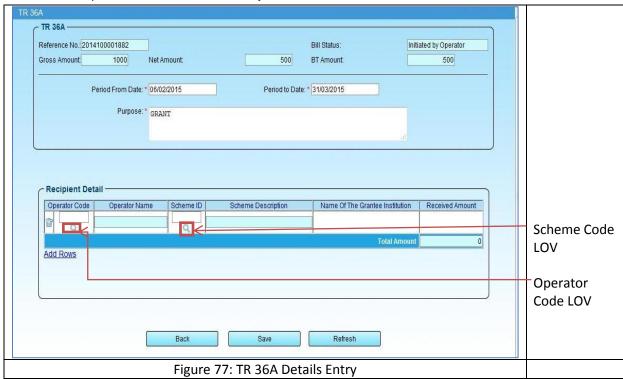

Click on the Operator Code and Scheme ID LOV buttons and select value from the respective popup windows.

CMC LimitedConfidentialPage 45 of 96iFMS-West BengalDate: 20/02/2015Version No: 1.0

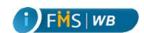

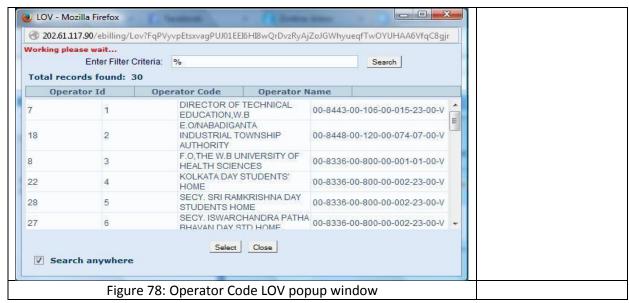

Scheme ID popup window lists down the scheme associated with the selected operator.

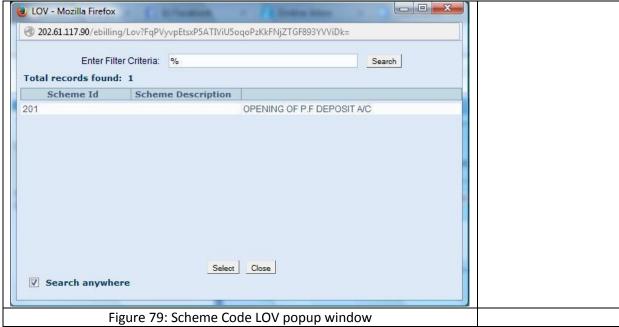

Selected Operator Code and Scheme ID appear in the designated fields.

- 5. Enter amount in the Received Amount field.
- 6. Click Save.

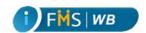

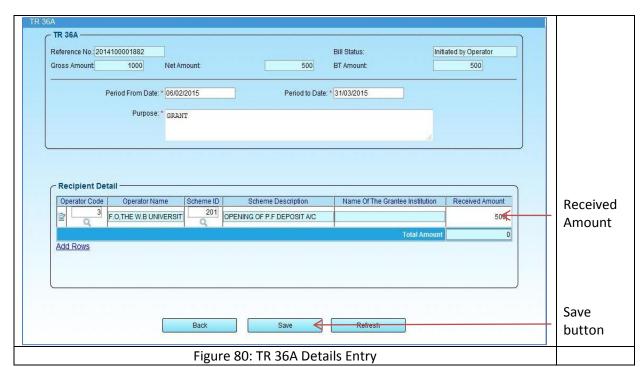

A success message appears on top.

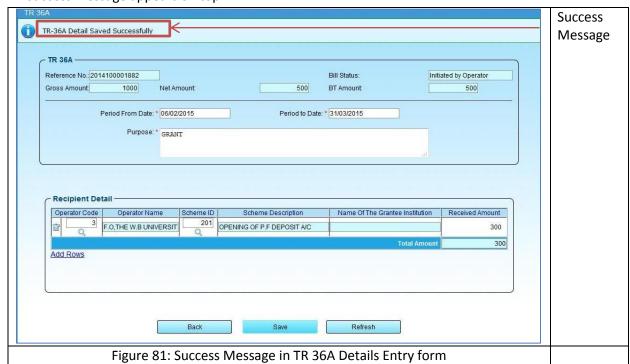

Also the Total Received Amount by the Grantee Institute should equal to the Net Amount. If they don't equal, it shows alert message as follows:

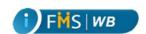

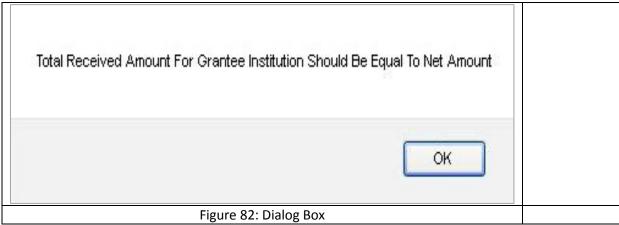

In TR 36 Bill, the By Transfer Amount along with the Received amount for PL Operator should equal to Bill Gross – Net Amount. If they don't equal, it shows error message as follows:

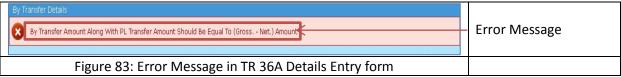

In TR 36A type of Bill the Gross – Net Amount = Received Amount of PL Operator.

The followings are to be ensured while entering TR 36A

- Either Operator or Name of Grantee Institution should be entered.
- ➤ Received amount will be same as BT Amount (Gross Net BT Amount entered) left after By Transfer entry (Alert shown as beside).

#### 13 TR 50 Details Entry

TR 50 is an Employee Type of Bill. This Bill is raised for withdrawing

- Commuted Value of Pension
- Provisional Gratuity
- Final Payment of Gratuity
- Death Gratuity
- Final Payment of General Provident Fund
- Refundable Advance from General Provident Fund
- > Non-Refundable Advance\*/Part Final Withdrawal from General Provident Fund.

#### To insert a TR 50 bill

- Click Bill Entry/Modify from the left hand side menu tree. Bill Entry form appears on the right hand side
- Click on the Employee radio button as Bill Type.

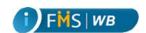

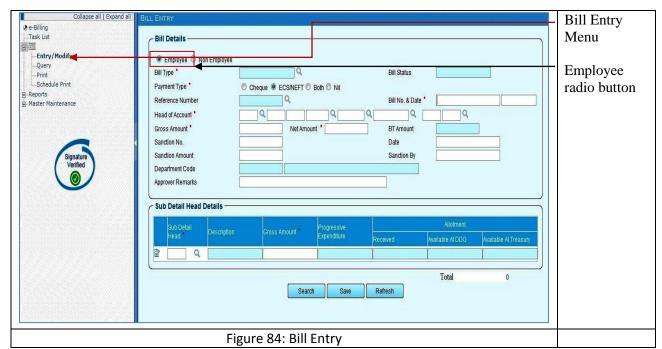

A pop up window appears.

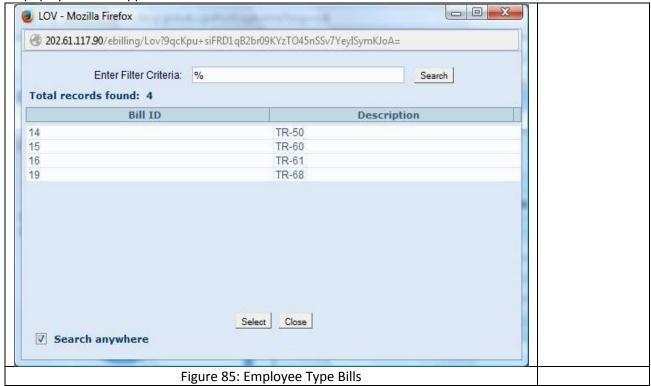

> Select the **TR 50** Bill as the bill type from the popup window. The selected value appears in the designated area. A field named **Claim For** appears in the Bill Entry form after selecting TR 50 as Bill Type.

CMC LimitedConfidentialPage 49 of 96iFMS-West BengalDate: 20/02/2015Version No: 1.0

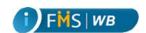

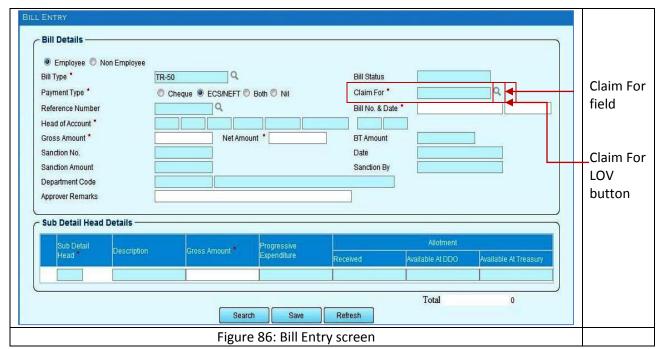

Click on the Claim For LOV button. A popup window appears.

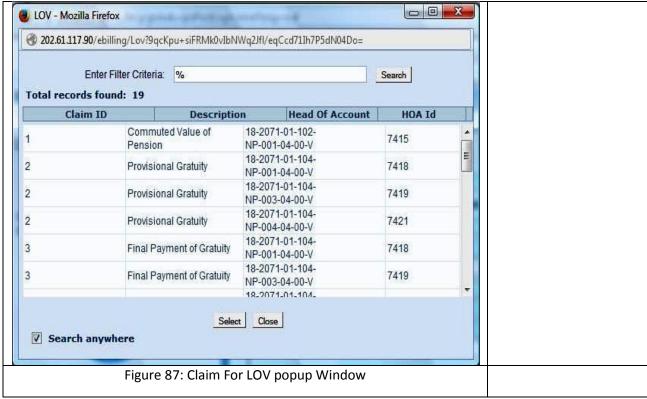

Select the **Claim Type** from the popup window. The selected value of Claim appears in the designated field along with the associated Head of Accounts.

CMC LimitedConfidentialPage 50 of 96iFMS-West BengalDate: 20/02/2015Version No: 1.0

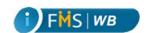

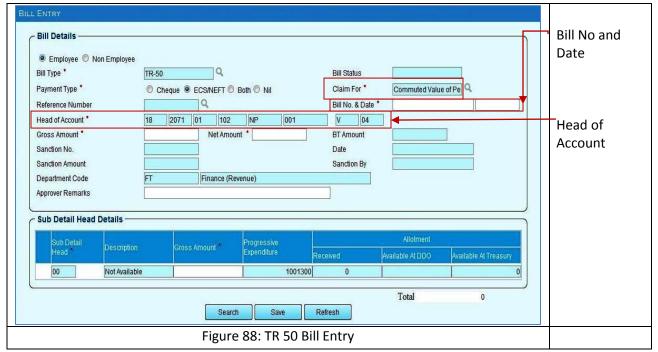

- Enter the Bill No and Date.
- Enter the Gross Amount and Net Amount. BT amount appears automatically.

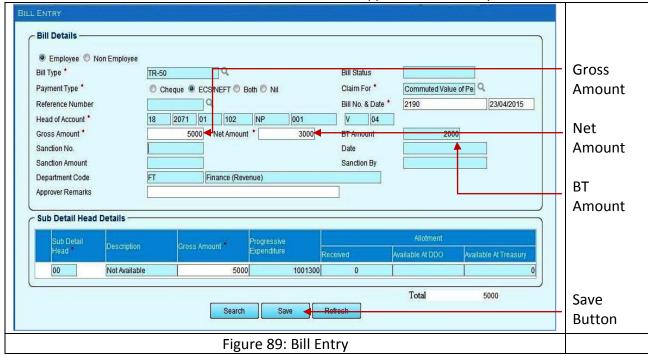

Click Save. A success message appears on top with the newly generated Reference Number. Also TR 50, BT Details, ECS/NEFT, Modify buttons appear.

CMC LimitedConfidentialPage 51 of 96iFMS-West BengalDate: 20/02/2015Version No: 1.0

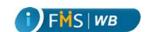

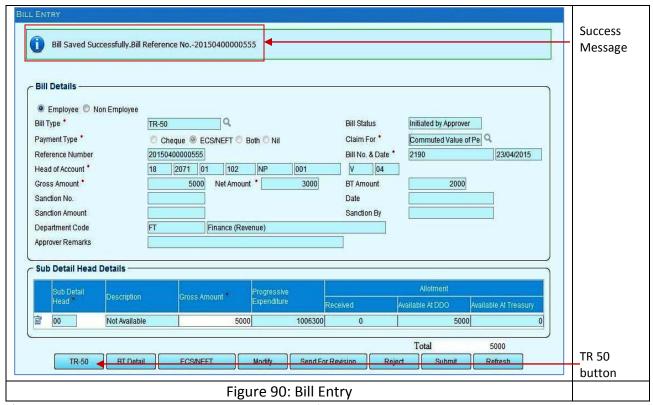

Click on the TR 50 button to enter the details of claim. TR 50 page appears in a new tab.

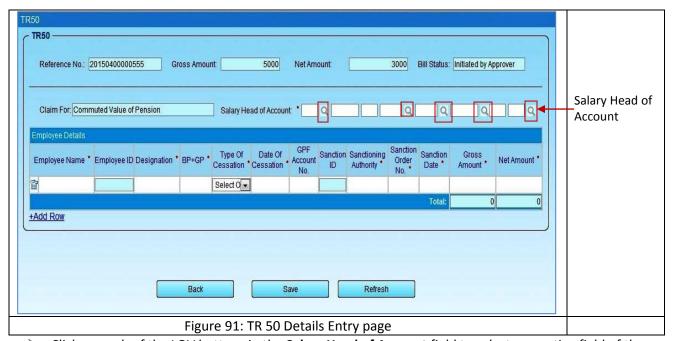

Click on each of the LOV buttons in the **Salary Head of Account** field to select respective field of the Head of Account from the associated Popup window.

CMC LimitedConfidentialPage 52 of 96iFMS-West BengalDate: 20/02/2015Version No: 1.0

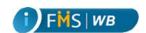

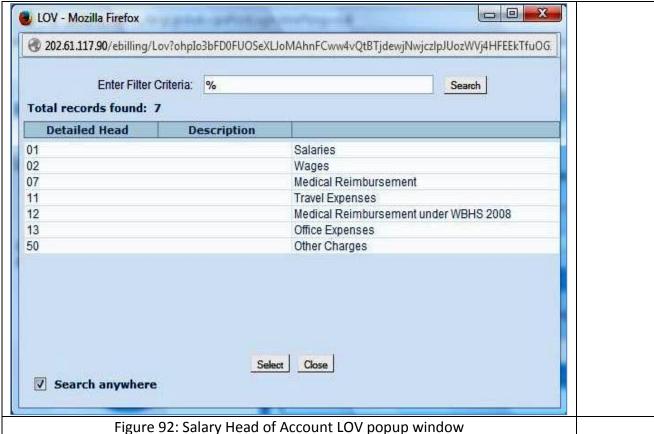

The selected values of Head of Account appear as follows:

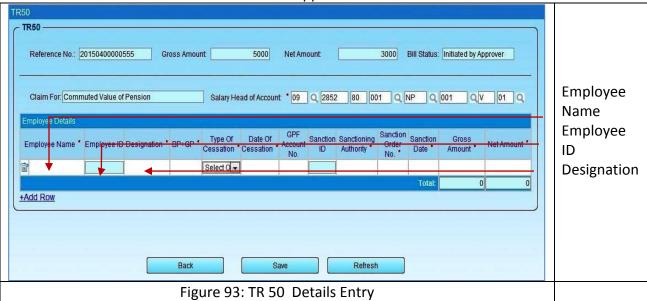

Enter the Employee Name in the given area. When you start typing the Employee Name, a suggested list of Beneficiaries appears

**CMC Limited** Confidential Page 53 of 96 iFMS-West Bengal Date: 20/02/2015 Version No: 1.0

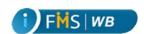

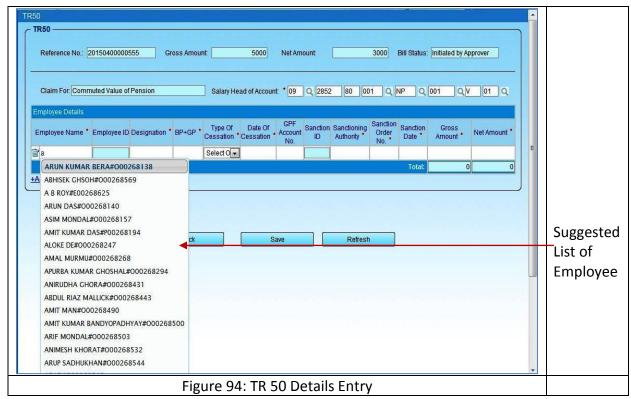

Select from the list the relevant name. Employee ID appears automatically.

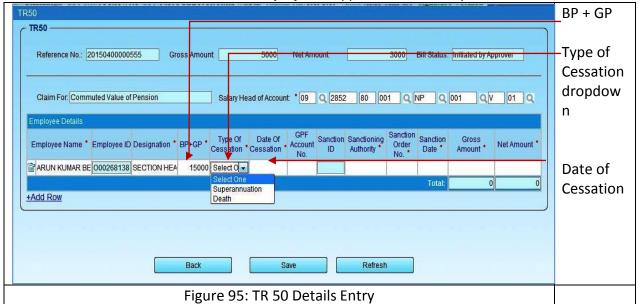

- Enter Designation, Basic Pay + Grade Pay in the BP+GP field.
- Select the Type of Cessation from the dropdown menu.
- Enter the **Date of Cessation** from the Calendar in the field. The date of Cessation is always the Last day of the month.

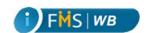

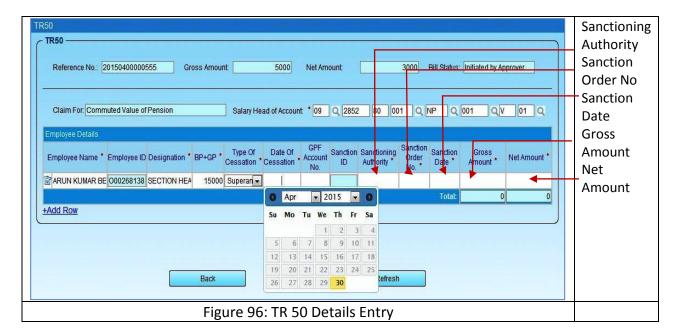

- Enter GPF Account No.
- > Enter the Sanctioning Authority, Sanction Order No, Sanction Date, Gross Amount and Net Amount.

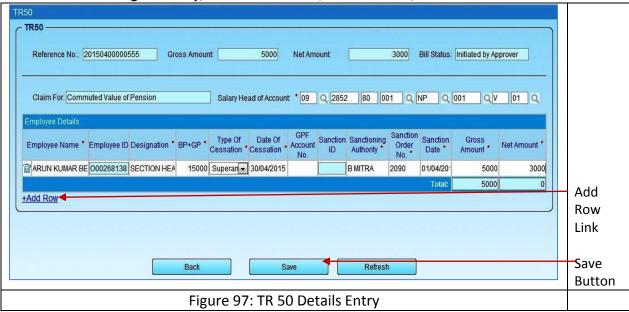

- Click on the Add Row link to add more Employee rows.
- Click Save. A success message appears.

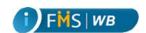

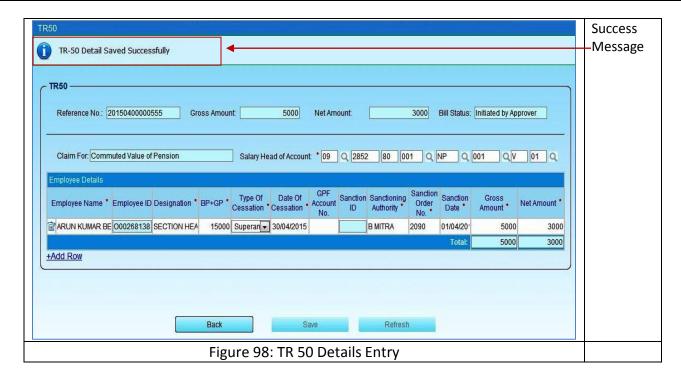

## 14 TR 60 Details Entry

TR 60 is another Employee type of bill. This bill is used to raise the claim for GISS Scheme 1983, or GISS Scheme 1987 or both. To insert a TR 60 bill

Click Bill Entry/Modify from the left hand side menu tree.

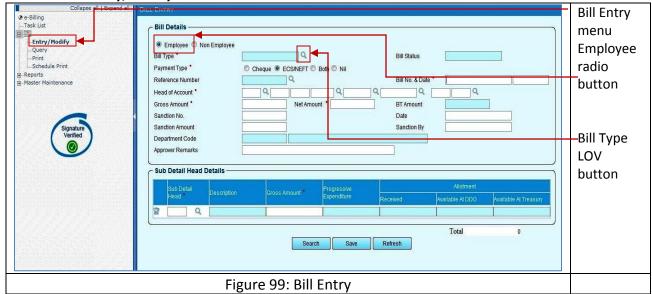

- Click on the Employee Type radio button.
- Click on the Bill Type LOV button. A popup window appears.

CMC Limited Confidential Page 56 of 96 iFMS-West Bengal Date: 20/02/2015 Version No: 1.0

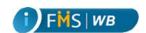

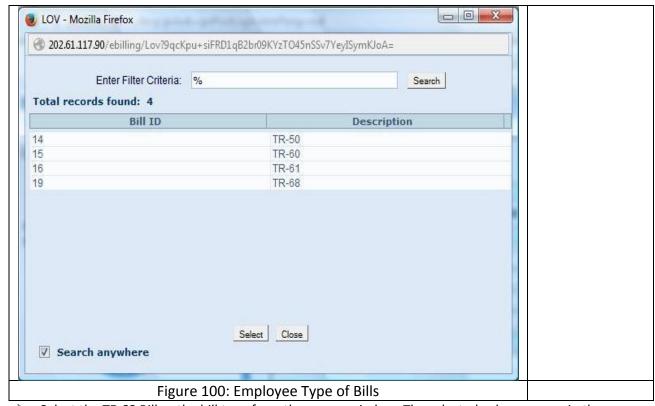

> Select the **TR 60** Bill as the bill type from the popup window. The selected value appears in the designated area. A new field called **GISS Scheme** appears in the Bill Entry form whenever TR 60 is selected as a Bill Type.

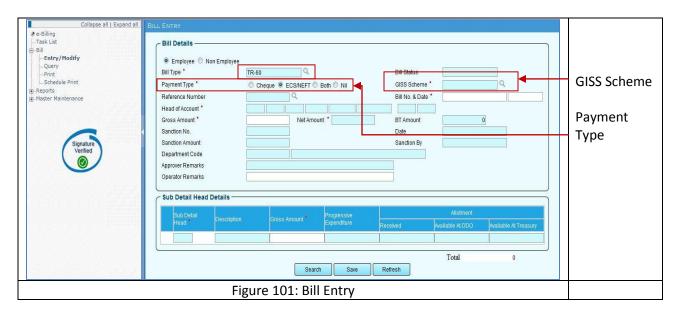

- Select either of Cheque, ECS/NEFT, or Both as Payment type.
- Click on the GISS Scheme LOV button. A popup window appears.

CMC LimitedConfidentialPage 57 of 96iFMS-West BengalDate: 20/02/2015Version No: 1.0

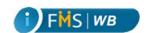

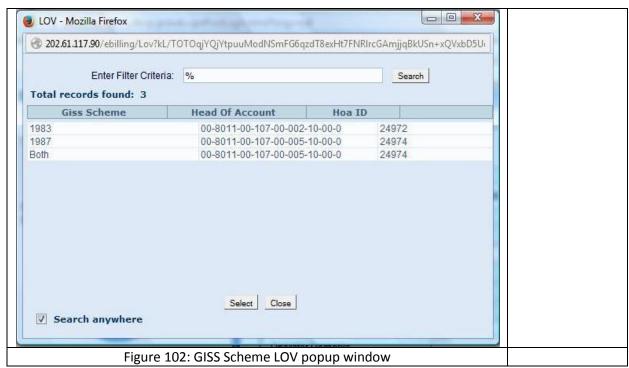

Select the **Scheme** from the popup window. The selected value of Scheme appears in the designated field along with the associated Head of Account.

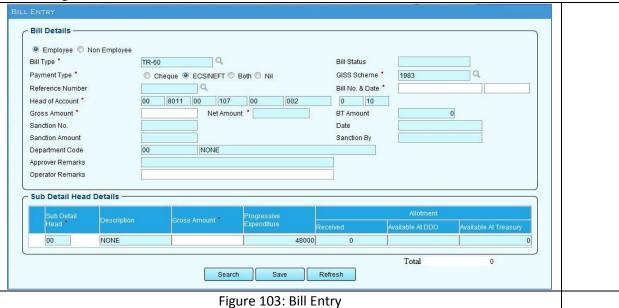

- Enter the Bill No and Date.
- > Enter the **Gross Amount.** The **Net Amount** appears automatically same as the Gross amount.

CMC LimitedConfidentialPage 58 of 96iFMS-West BengalDate: 20/02/2015Version No: 1.0

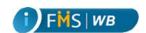

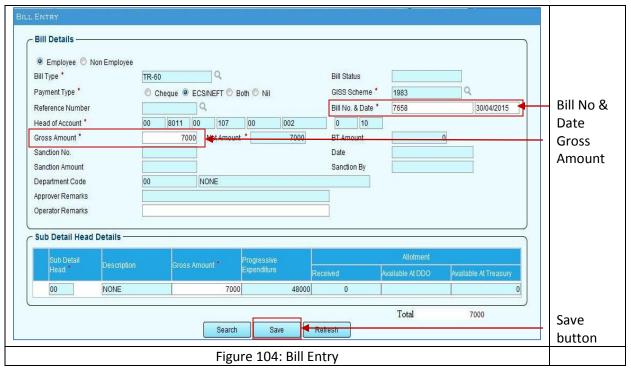

Click Save. A success message appears on top with the newly generated Reference Number. Also TR 60, ECS/NEFT, Modify, Forward buttons appear.

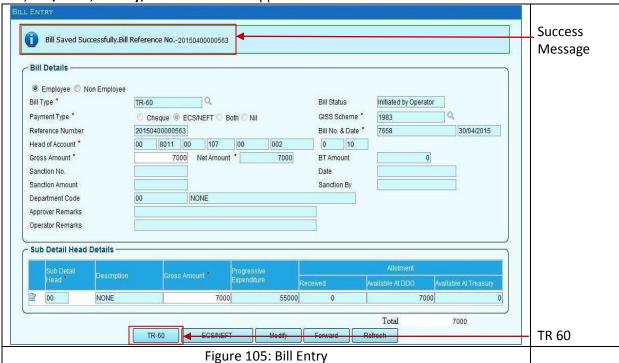

Click on the TR 60 button to enter the details of GISS Scheme. TR 60 page appears in a new tab.

CMC LimitedConfidentialPage 59 of 96iFMS-West BengalDate: 20/02/2015Version No: 1.0

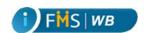

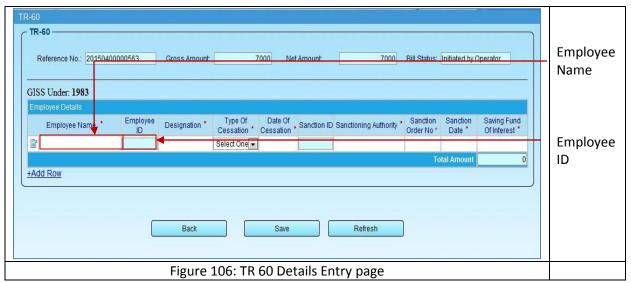

Enter the **Employee Name** in the given area. When you start typing the Employee Name, a suggested list of Beneficiaries appears. Select the relevant name from the list.

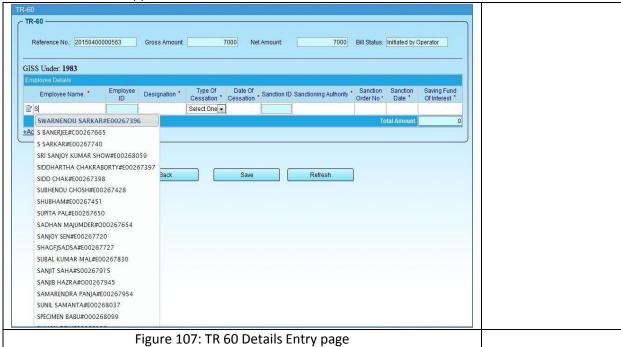

**Employee ID** appears automatically.

Enter Designation.

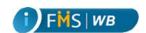

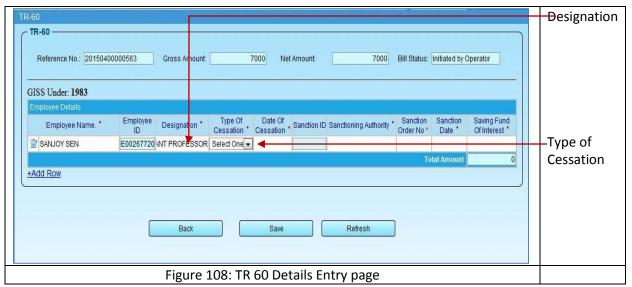

Select the Type of Cessation from the dropdown menu.

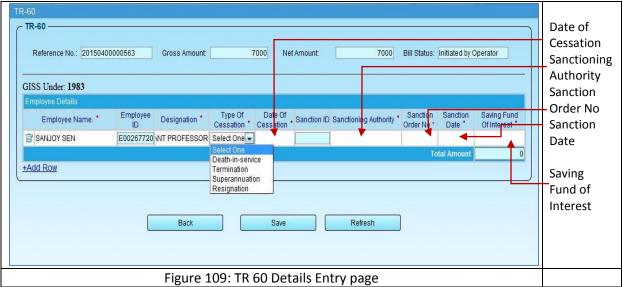

- Enter the **Date of Cessation** from the Calendar in the field. The date of Cessation in case of Superannuation is always the Last day of the month.
- Enter the Sanctioning Authority, Sanction Order No, Sanction Date, and Saving Fund of Interest. The Bill Gross Amount should be equal to the total of the Saving Fund of Interest.

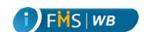

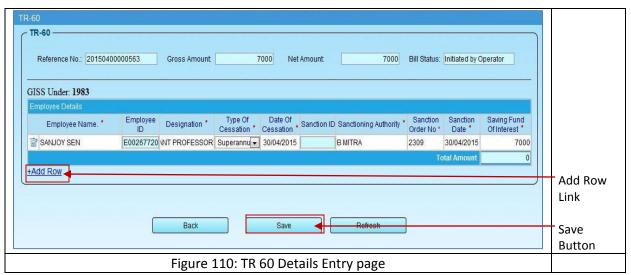

- Click on the Add Row link to add more Employee rows.
- Click Save. A success message appears.

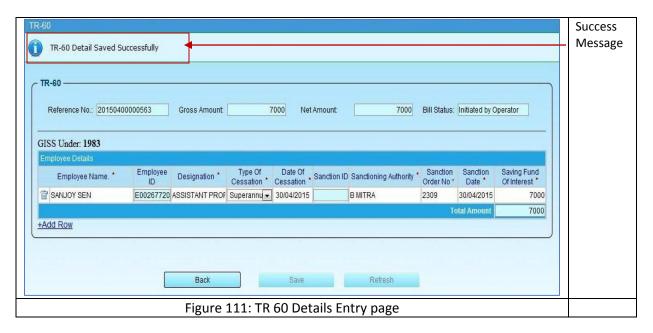

# 15 TR 61 Details Entry

TR 61 is another Employee Type of Bill. It is raised in favour of Medical charges for from West Bengal Government Employees' Group Insurance-cum-Savings Scheme, 1983 / 1987- For Savings Fund. To insert a TR 61 bill

Click Bill Entry/Modify from the left hand side menu tree.

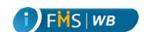

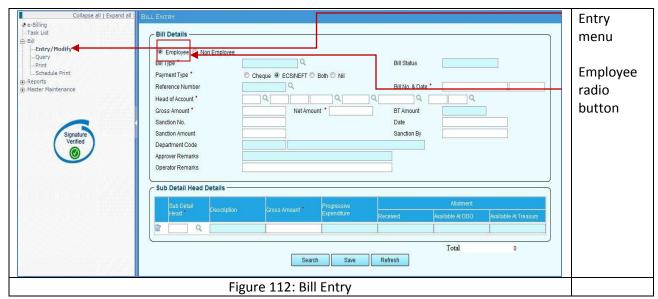

- Click on the Employee Type radio button.
- Click on the Bill Type LOV button. A popup window appears.

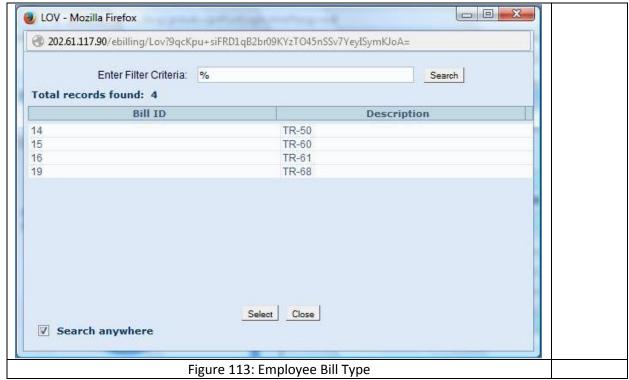

> Select the **TR 61** Bill as the bill type from the popup window. The selected value appears in the designated area. A new field called **GISS Scheme** appears in the Bill Entry form whenever TR 61 is selected as a Bill Type.

CMC LimitedConfidentialPage 63 of 96iFMS-West BengalDate: 20/02/2015Version No: 1.0

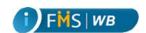

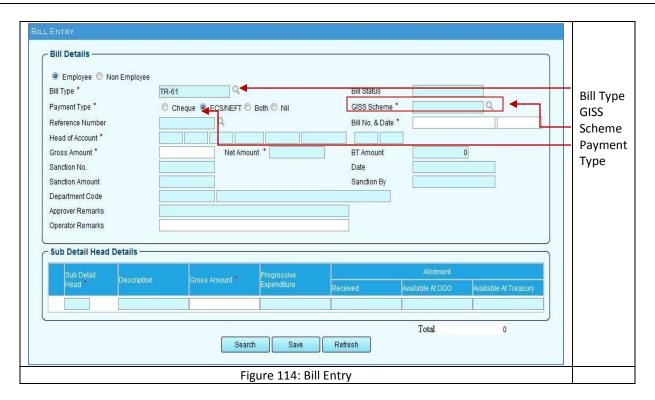

- > Select either of Cheque, ECS/NEFT, or Both or Nil as Payment type.
- > Click on the GISS Scheme LOV button. A popup window appears.

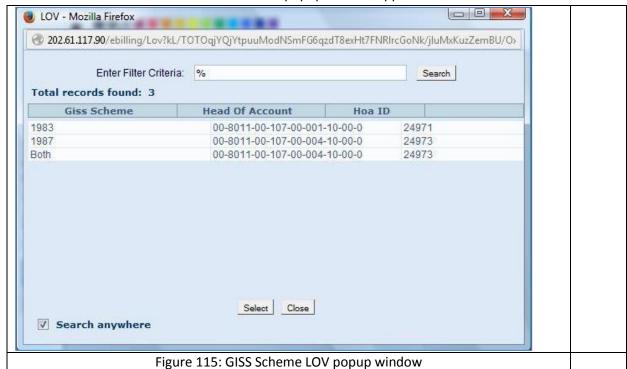

Select the Scheme from the popup window. The selected value of Scheme appears in the designated field along with the associated Head of Account.

CMC LimitedConfidentialPage 64 of 96iFMS-West BengalDate: 20/02/2015Version No: 1.0

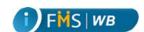

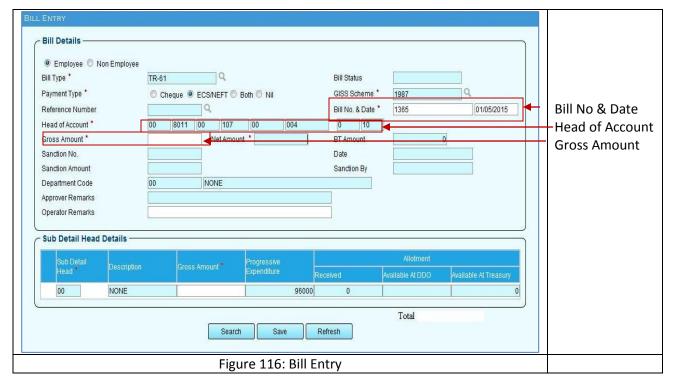

- Enter the Bill No and Date.
- ➤ Enter the **Gross Amount.** The **Net Amount** appears automatically as the same amount.

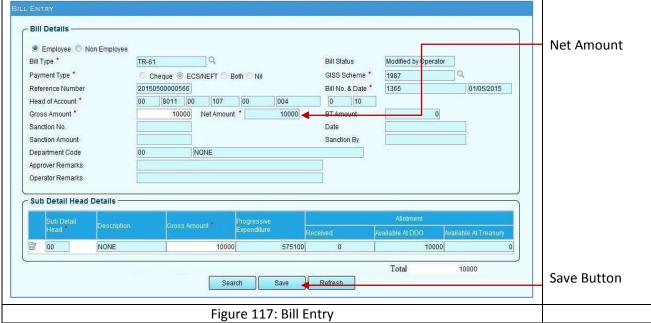

Click Save. A success message appears on top with the newly generated Reference Number. Also TR 61, ECS/NEFT, Modify, Forward buttons appear.

CMC LimitedConfidentialPage 65 of 96iFMS-West BengalDate: 20/02/2015Version No: 1.0

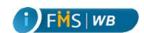

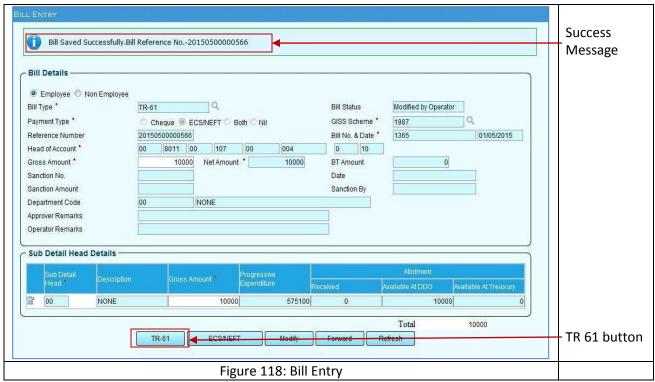

Click on the **TR 61** button to enter the details of GISS Scheme. TR 61 page appears in a new tab.

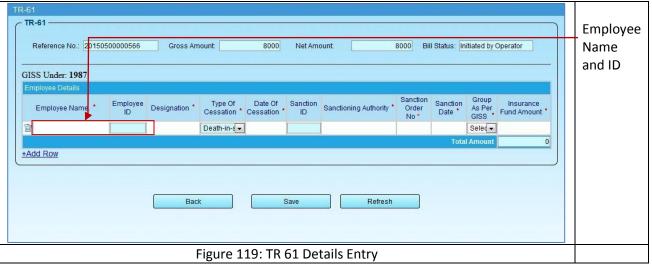

Enter the **Employee Name** in the given area. When you start typing the Employee Name, a suggested list of Beneficiaries appears. Select the relevant name from the list.

CMC Limited Confidential Page 66 of 96 iFMS-West Bengal Date: 20/02/2015 Version No: 1.0

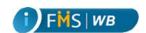

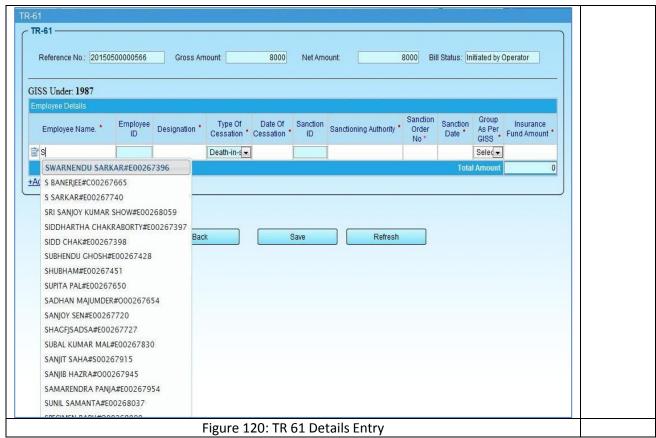

Employee ID appears automatically.

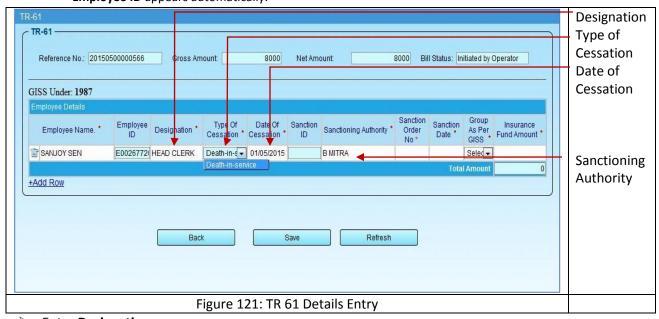

- Enter Designation.
- Select Death in Service as the Type of Cessation from the associated dropdown menu.
- Enter the Date of Cessation from the Calendar in the field.

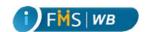

Enter the Sanctioning Authority, Sanction Order No, Sanction Date. TR-61

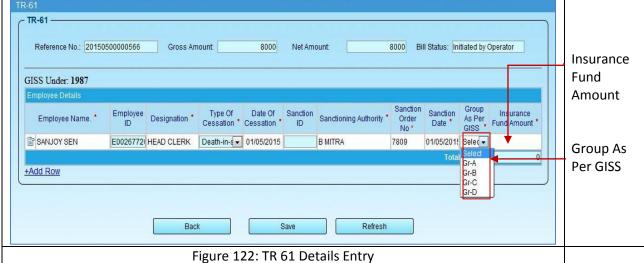

Select the Group As Per GISS from the associated dropdown menu.

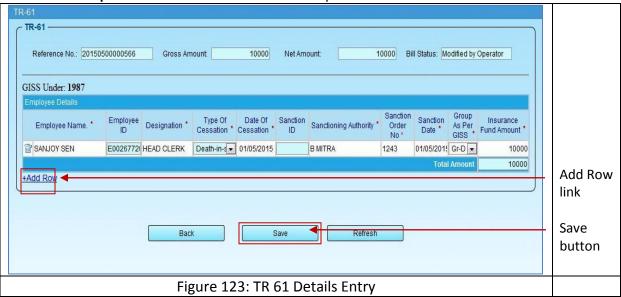

As per the selected group Insurance Fund Amount appears automatically. The Bill Gross Amount should be equal to the total of the Insurance Fund Amount.

- Click on the Add Row link to add more Employee rows.
- Click Save. A success message appears.

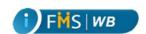

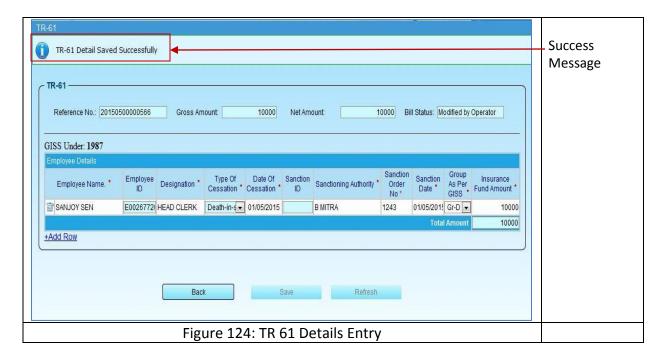

## 16 TR 27 Bill Details Entry

TR 27 is a Non-Employee type of bill. This bill is used to draw Advance. To enter TR 27 bill in the Common Bill entry form, Sanction details (Sanction No, Date, Sanction Amount, and Sanction By) are mandatory. To enter TR 27 bill details, the user needs to

1. Click on the TR 27 button in Common Bill entry form.

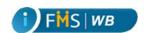

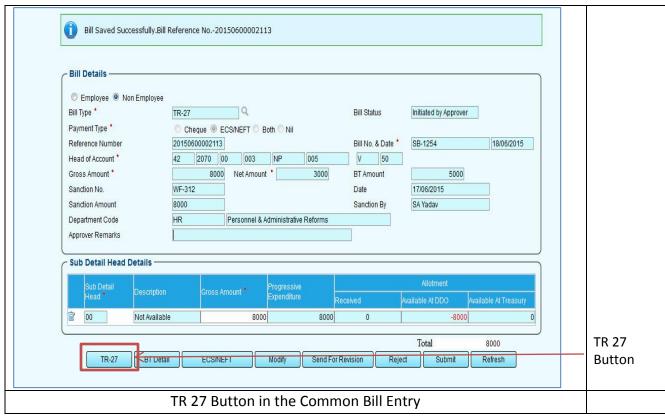

TR 27 details page appears.

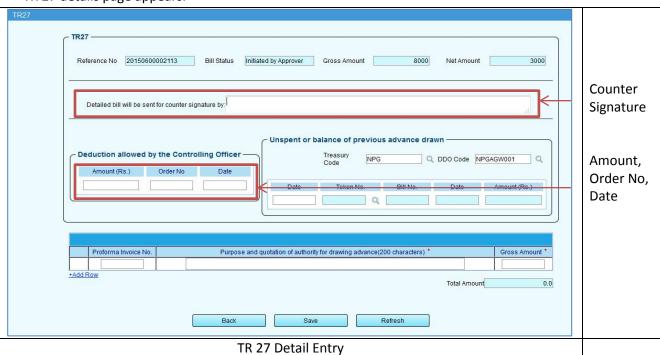

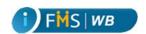

- 2. Enter the appropriate name in the **Detailed bill will be sent for Counter Signature by** field.
- Enter the Amount, Order No and Date in the Deduction allowed by the Controlling Officer section.

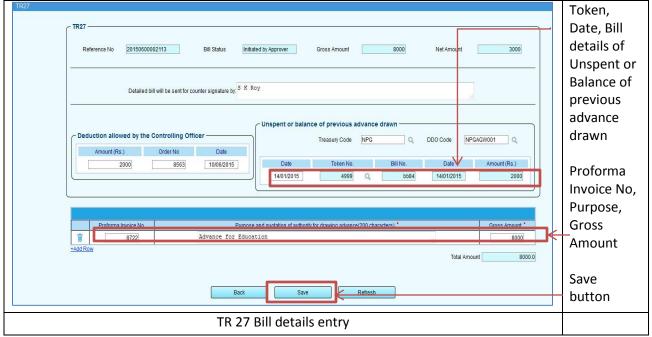

- 4. Enter the **Date** from the calendar in the **Unspent or balance of previous advance drawn** section if applicable.
- 5. Click on the **Token No** LOV button. A popup window appears. It shows Tokens from the selected date only. **Bill No**, **Date** and **Amount** appear automatically depending on the Token No selection.
- 6. Enter Proforma Invoice No, Purpose and Quotation of authority for drawing advance and Gross Amount. The Total of Gross Amount should be same as the Bill Gross Amount.
- 7. Click Save. A success message appears.

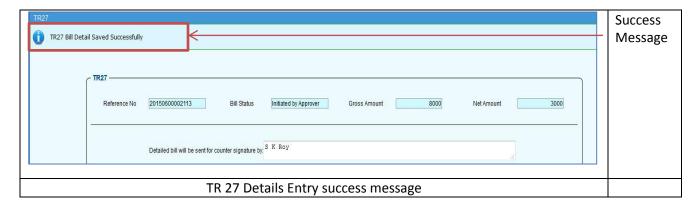

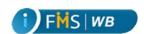

## 17 TR 28 Details Entry

TR 28 is a Non-Employee type of bill. This bill is used to draw Advance. To enter TR 28 bill in the Common Bill entry form, Sanction details (Sanction No, Date, Sanction Amount, and Sanction By) are mandatory. To enter TR 28 bill details, the user needs to

1. Click on the TR 28 button in Common Bill entry form.

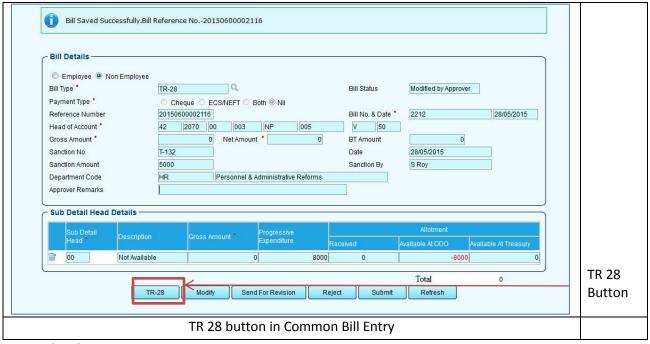

#### TR 28 details page appears.

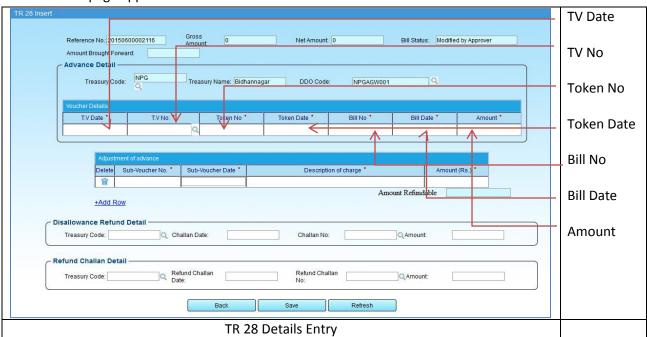

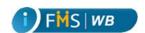

- 2. Enter the **T.V. Date** from the Calendar given in the field.
- Click on the T.V. No LOV button and select the Treasury voucher No from the LOV popup window that populates data depending on the selected T.V. date. Depending on the selected T.V. No, Token No, Token Date, Bill No, Bill Date and Amount appear automatically.
- 4. Enter the **Sub-Voucher No**, **Sub-Voucher Date**, **Description of charge** and **Amount** in the Adjustment of advance section.

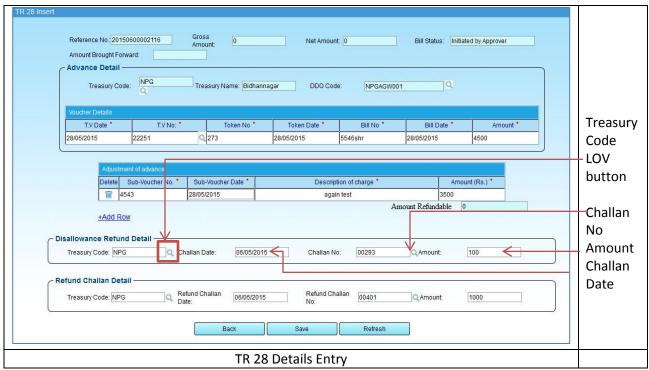

- 5. Click on the **Treasury Code** LOV button and select Treasury code from the associated LOV popup window.
- 6. Select the **Challan Date** from the Calendar given in the field.
- 7. Click on the **Challan No** LOV button and select the Challan No from the LOV popup window that populates data depending on the selected Challan Date. Depending on the selected Challan No **Amount** appears automatically in the **Disallowance Refund Detail** section. Follow the same process in **Refund Challan Detail** section.
- 8. Click **Save.** A success message appears.

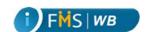

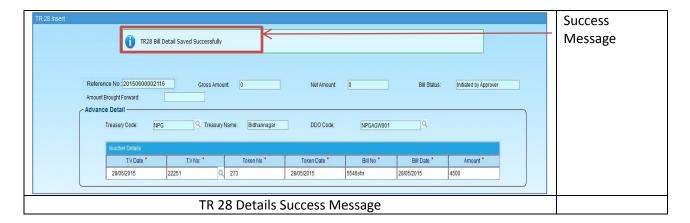

### 18 TR 24 Details Entry

TR 24 is an Employee type of bill. This bill is raised in favor of Medical Charges Reimbursement. To enter TR 24 bill details, the user needs to

1. Click on the TR 24 button in Common Bill entry form.

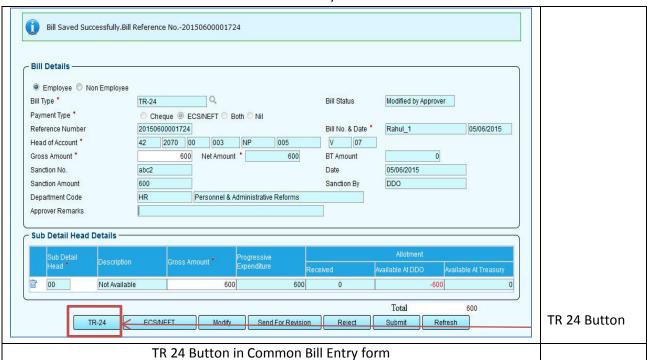

TR 24 details entry page appears.

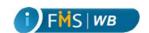

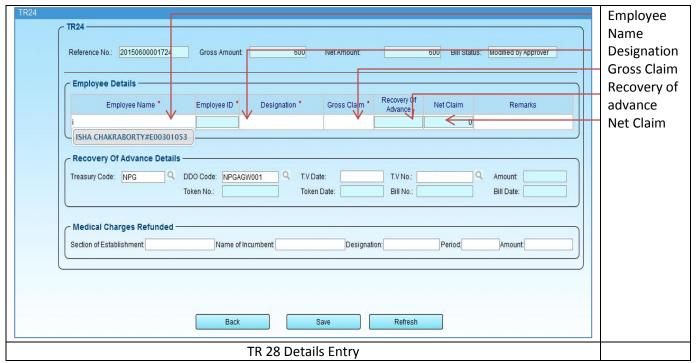

- 2. Type the **Employee Name** in the given field. A suggested combination of Employee name and Employee ID appears. Select the suggested input.
- 3. Enter **Designation**, **Gross Claim** manually. **Recovery of Advance** and **Net Claim** populate automatically.
- 4. In the **Recovery of Advance Details** section Treasury Code and DDO Code will appear by default as the logged in user's Treasury and DDO's details. The user can change it too by clicking on the respective LOV button and selecting necessary input from the associated LOV popup window.
- 5. Select **T.V. Date** from the calendar that appears when you click on the field.
- 6. Click on the **T.V. No.** LOV button and select the voucher from the popup window. **Amount, Token No, Token Date, Bill No** and **Bill Date** appear automatically.

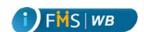

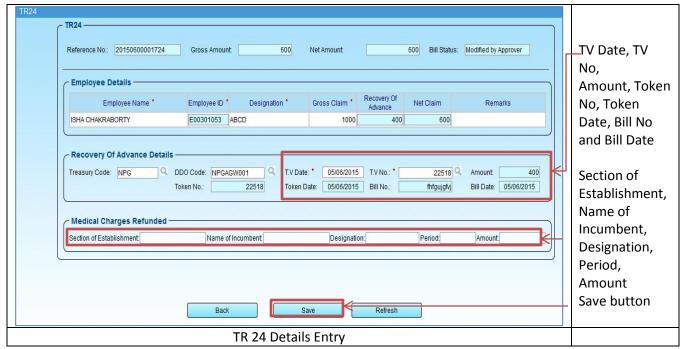

- 7. Depending on the **Amount** in the Recovery of Advance details section **Recovery of Advance** column in the Employee Detail table and the **Net Claim** update automatically based on the calculation that Recovery of advance = Gross claim Net Claim.
- 8. Enter the Section of Establishment, Name of Incumbent, Designation, Period, Amount in the Medical Charges Refunded section when applicable.
- 9. Click **Save**. A success message appears.

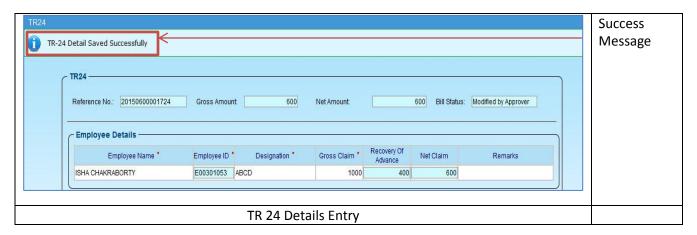

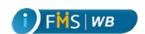

# 19 TR 36 Details Entry

TR 36 is a Non-Employee type of bill. This bill is used for drawing charges on account of payment/repayment of loans, advances, subsidies, investments, interest on loan, withdrawal from Contingency Fund etc. To enter TR 36 bill details, the user needs to

1. Click on the TR 36 button in Common Bill entry form.

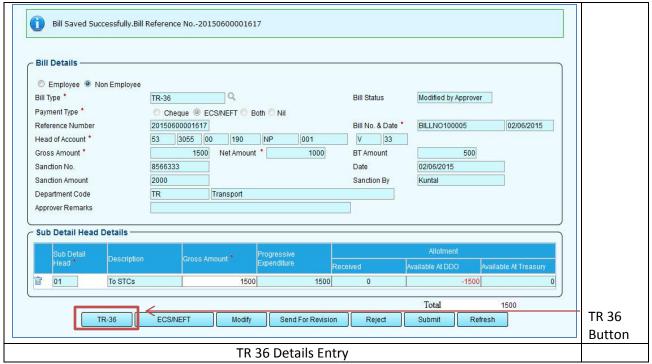

TR 36 details entry page appears.

2. Enter the **Purpose** and **Scheme Name** in the respective fields.

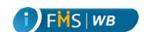

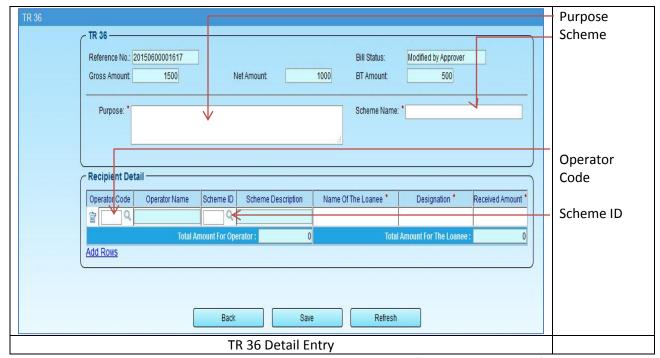

3. Click on the **Operator Code** LOV button and select values of the Operator Code from the respective LOV popup window.

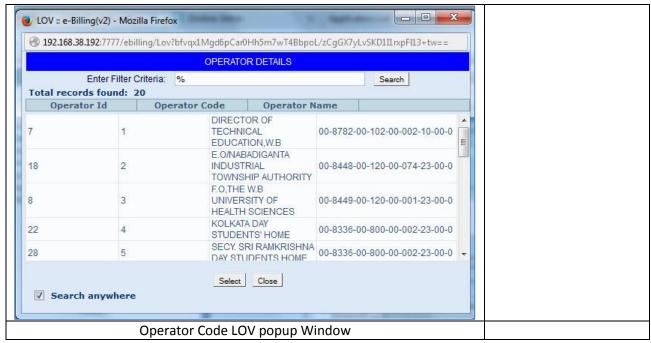

4. Click on the Scheme ID LOV button and select values of the items from the LOV popup window.

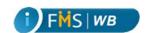

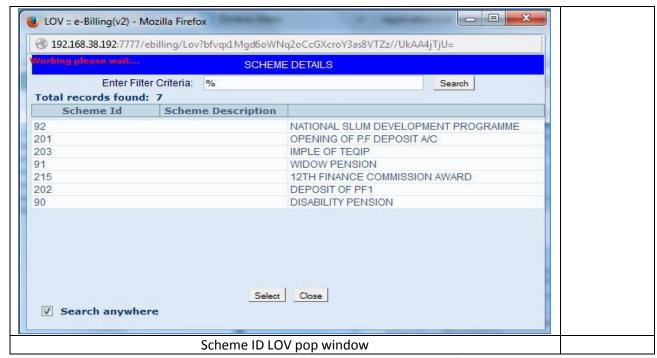

- 5. Selected **Operator Code** and **Scheme ID** appear in the respective fields.
- Enter the Name of Loanee, Designation and Received Amount in the given columns.
  You can enter multiple operators and schemes and also multiple names of Loanee by clicking on Add Rows link.
- 7. Enter **Received Amount** for the selected operator and Scheme.

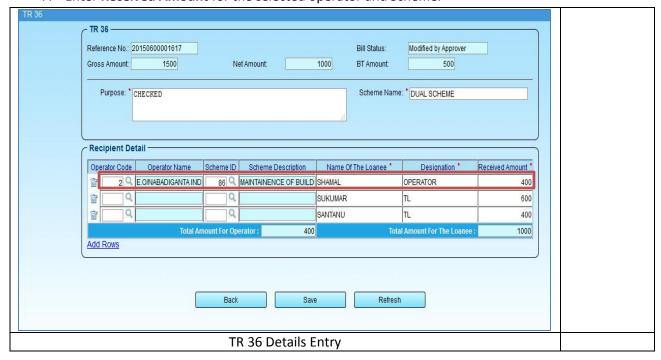

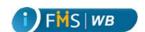

However, it has to be ensured that the **Total Amount for Operator** should equal to the **Gross Amount** - **Net Amount**. In case it does not match the system shows an alert as follows:

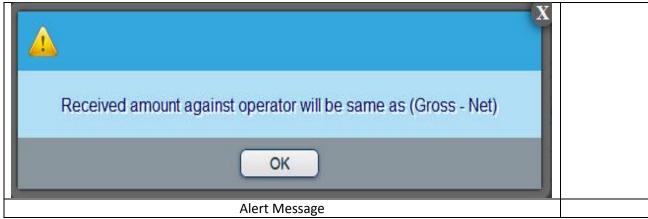

8. Click Save.

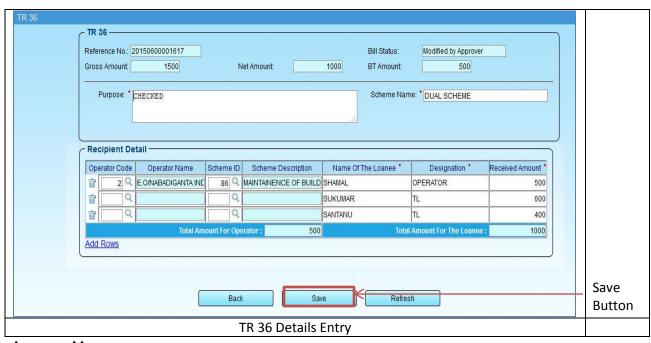

A success Message appears.

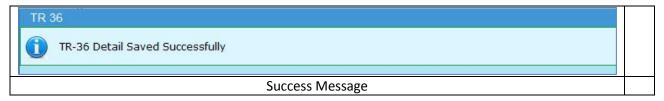

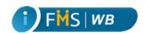

### 20 Bill Search

You can search an existing Bill through Bill Entry form. To search a Bill

- ➤ Click on the **Bill** → Entry/Modify menu from the left hand side menu tree. Bill Entry appears on the right hand side.
- Select the Non-Employee radio button.
- > Click on **Bill Type** LOV button.

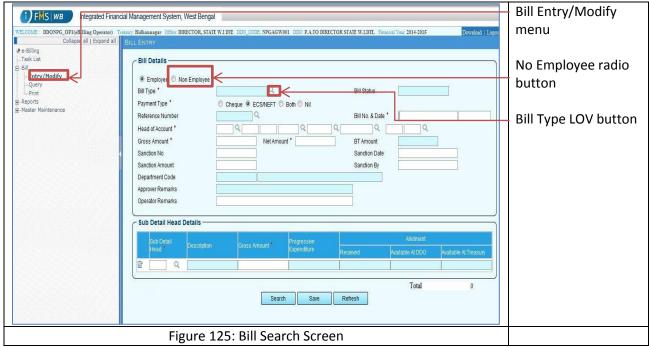

One popup window appears.

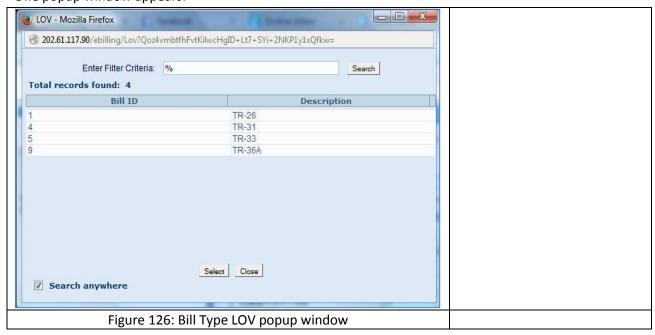

CMC Limited Confidential Page 81 of 96 iFMS-West Bengal Date: 20/02/2015 Version No: 1.0

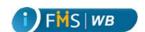

Select the desired Bill type from the popup window.
 The selected bill type appears in the appropriate field.

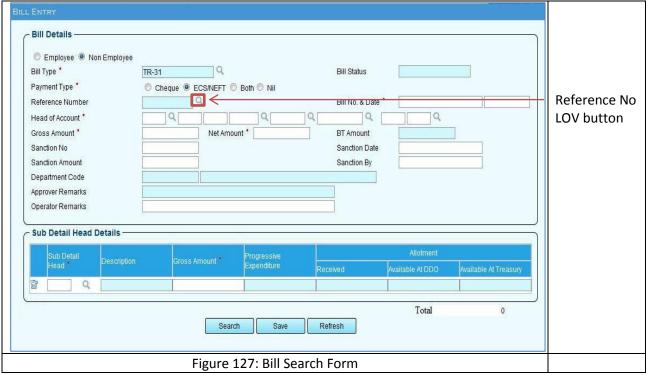

A popup window appears displaying the list of reference numbers.

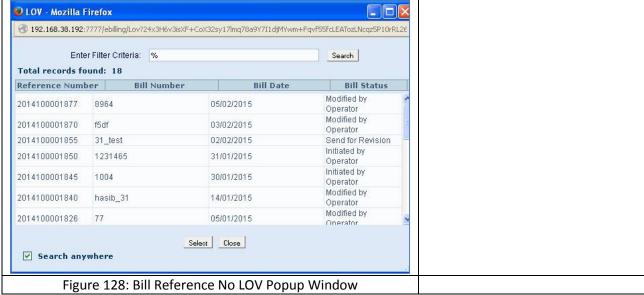

8. Select the reference number from the popup window.

The selected reference number appears in the designated field.

CMC Limited Confidential Page 82 of 96 iFMS-West Bengal Date: 20/02/2015 Version No: 1.0

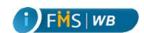

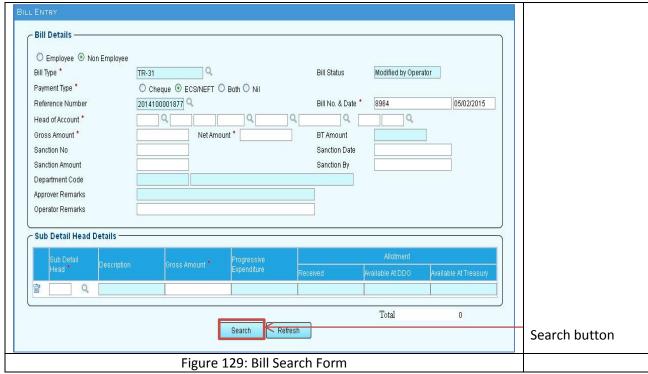

9. Click on the **Search** button. The searched bill appears in the Bill Entry form.

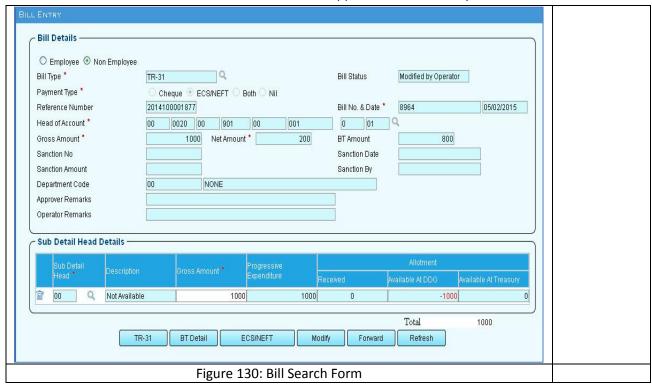

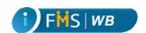

# 21 Bill Modify

In the Bill Entry form after the searched bill appears, or you enter the Bill, you can modify the bill. To modify bill

1. Click on the **Modify** button.

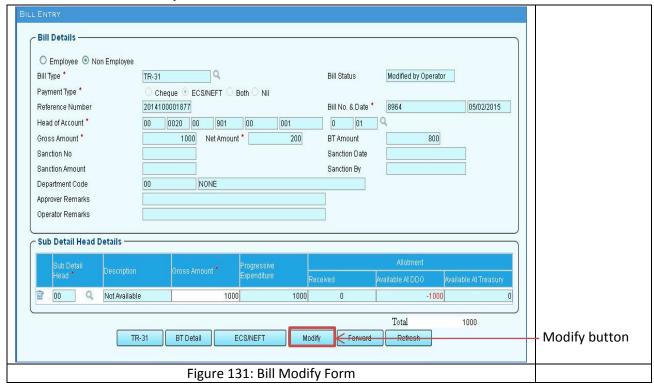

The bill appears in the modifiable format as follows:

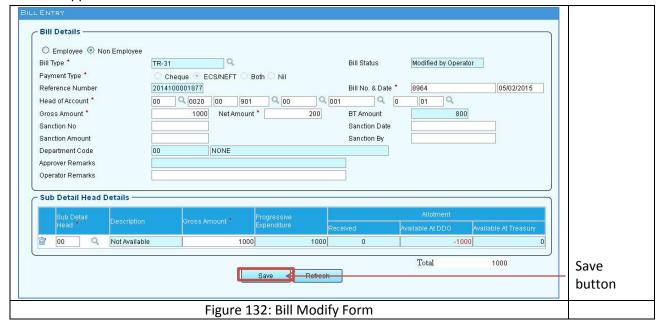

CMC Limited Confidential Page 84 of 96 iFMS-West Bengal Date: 20/02/2015 Version No: 1.0

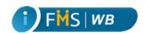

- 2. Edit the fields you want to modify.
- 3. Click **Save**. The success message appears as follows:

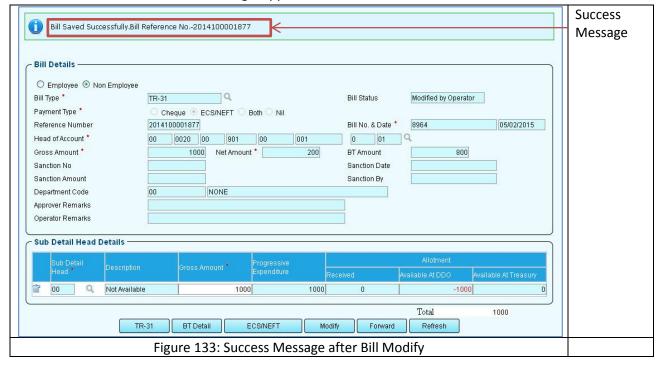

#### 22 Bill Forward

After an Operator enters the bill details, a bill is forwarded to the Approver for further processing. To forward the bill

1. Click on the **Forward** button in the Bill entry form after entering detailed information.

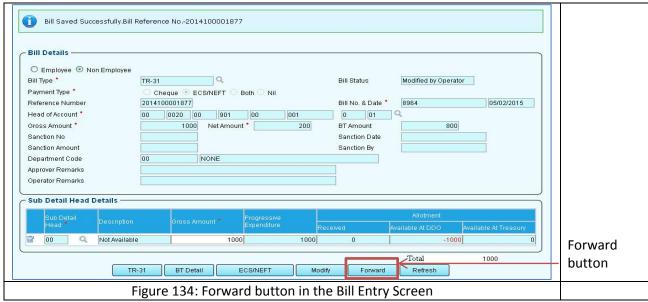

2. Click Forward.

CMC Limited Confidential Page 85 of 96 iFMS-West Bengal Date: 20/02/2015 Version No: 1.0

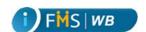

A success message appears as follows:

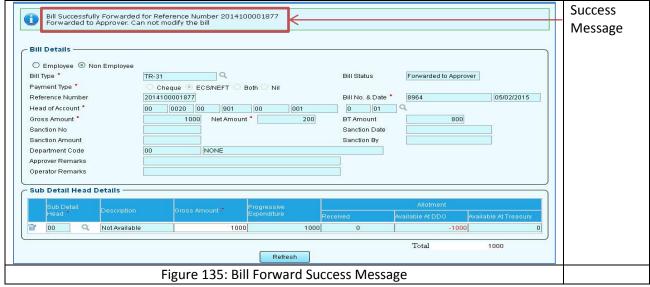

A Bill cannot be modified after it is **forwarded to Approver**.

## 23 Bill Query

To know the status of a bill any time you can Query a Bill using Bill Query functionality. To query a bill

1. Click **Bill Query** from the left hand side menu tree. The Bill Quesry from appears on the right hand side.

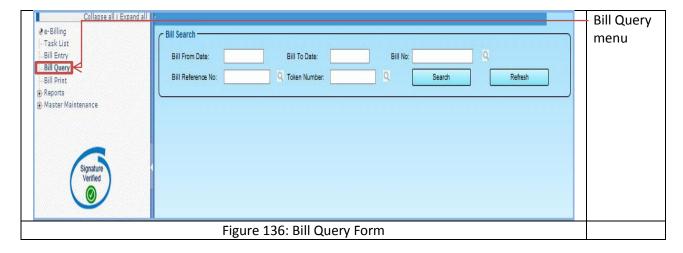

2. Click on the **Bill From Date** and **Bill To Date** fields and select the date from the calendar in the field.

CMC Limited Confidential Page 86 of 96 iFMS-West Bengal Date: 20/02/2015 Version No: 1.0

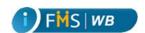

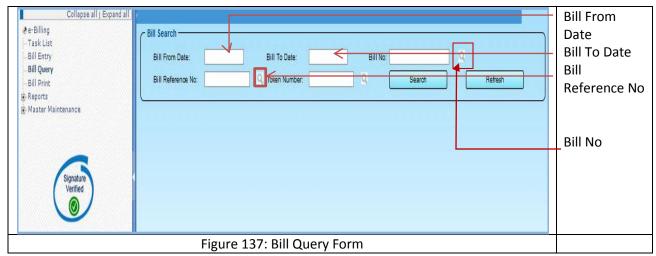

3. Click on the **Bill No** LOV button. A popup window appears. Select the Bill number from the popup window.

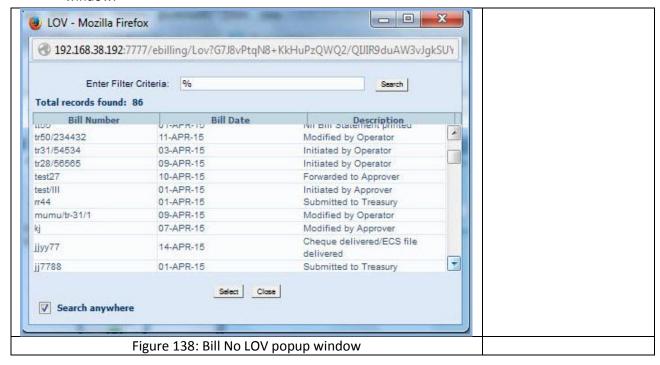

4. Click on the **Bill Reference No** LOV button. A popup window appears. Select the reference number from the popup window.

CMC Limited Confidential Page 87 of 96 iFMS-West Bengal Date: 20/02/2015 Version No: 1.0

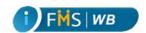

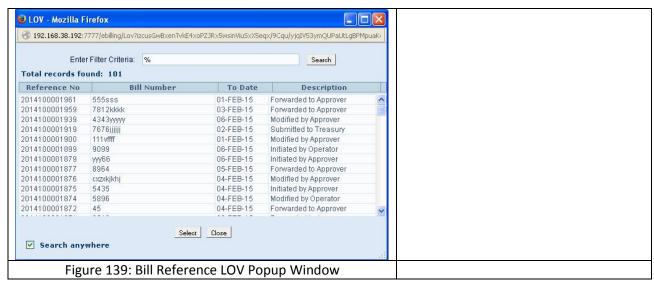

The selected value appears in the designated field.

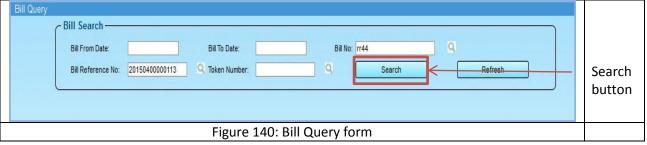

5. Click on the **Search** button. The searched result appears underneath:

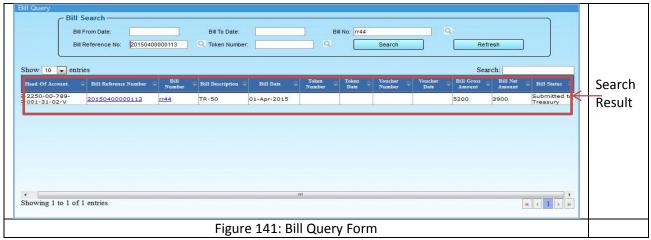

6. Click on the **Bill Number** Hyperlink. A table appears underneath to display a detailed history of the Bill

CMC Limited Confidential Page 88 of 96 iFMS-West Bengal Date: 20/02/2015 Version No: 1.0

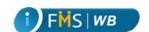

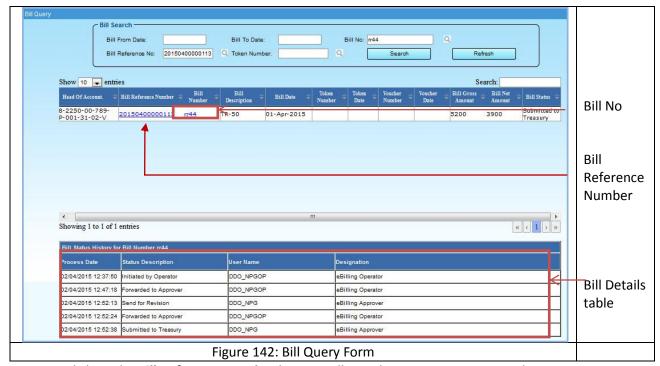

7. Click on the Bill Reference Number button. Bill Details appears in a new window.

#### 24 Bill Print

You can print a bill which is submitted to Treasury through Bill Print functionality. To print bill

1. Click **Bill Print** from the left hand side menu tree. **Bill Print** form appears on the right hand side.

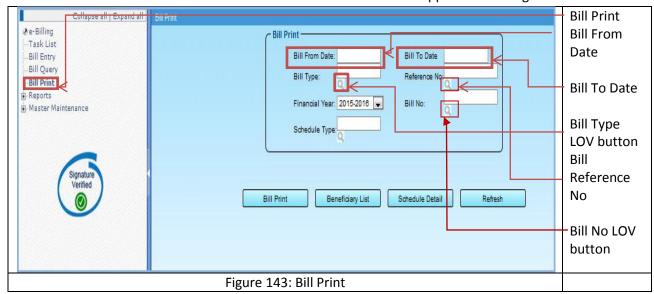

2. Click on the Bill From Date and Bill To Date fields and select the date from the calendar.

CMC Limited Confidential Page 89 of 96 iFMS-West Bengal Date: 20/02/2015 Version No: 1.0

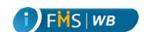

3. Click on the **Bill Type** LOV button and select the relevant Bill type from the Bill type from the popup window.

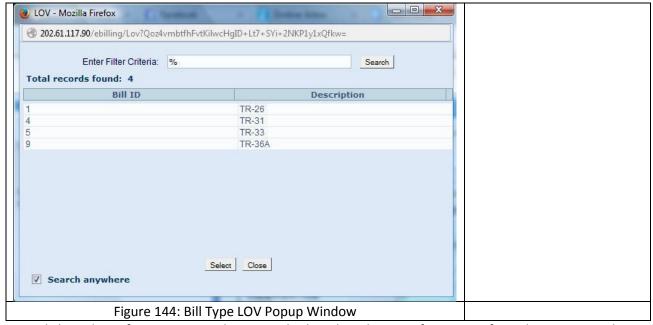

4. Click on the Reference No LOV button and select the relevant reference No from the popup window.

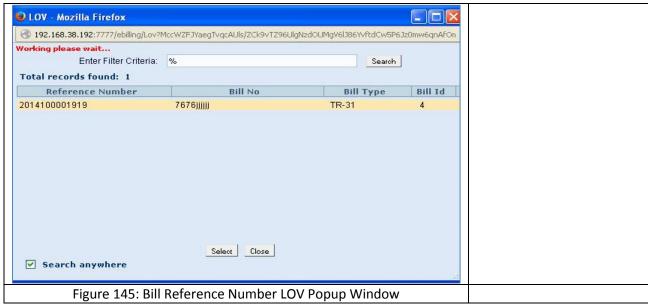

You can also click on Bill No LOV button and select the Bill no from the associated popup.

The selected values appear in the respective positions:

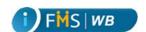

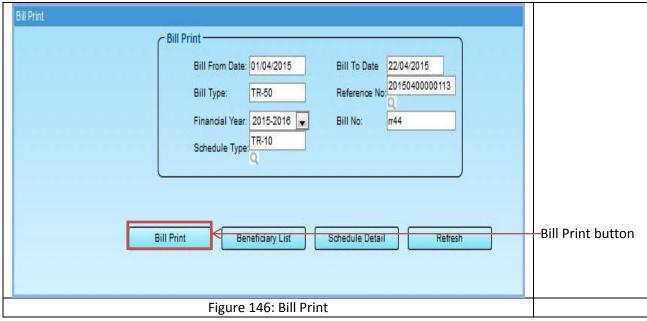

A report opens in a new tab:

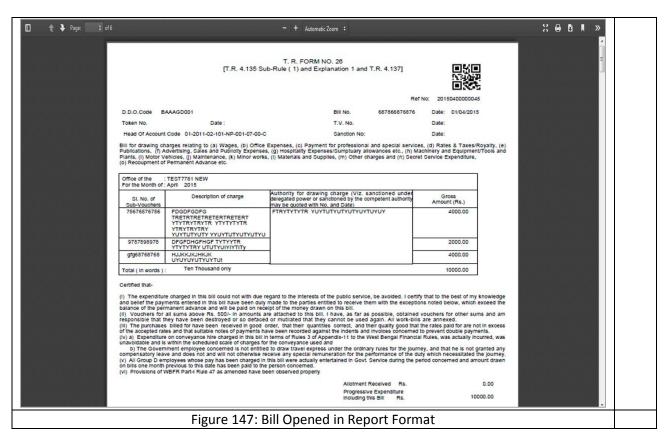

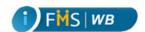

You may also click on the **Schedule Type** LOV button. A popup window appears to select the Schedule type. The selected schedule appears in the given field.

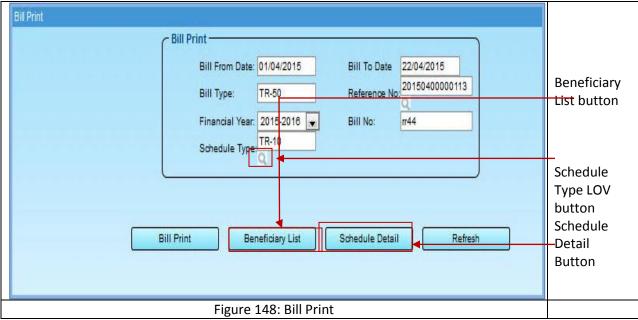

Click on the **Schedule Detail** button to print out the associated Schedules (e.g. TO 10 or TR 12) with the bill. The associated report opens in a new tab as shown below:

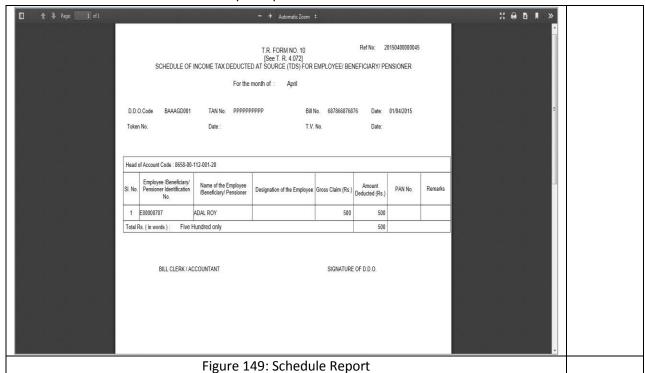

You may also click on the **Beneficiary List** button in order to print the Beneficiary list. The associated reports open in a new tab of the browser window.

CMC LimitedConfidentialPage 92 of 96iFMS-West BengalDate: 20/02/2015Version No: 1.0

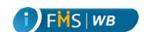

#### 25 Bill Submit

Only an Approver has the authority to submit a bill to Treasury. Approver, who has not used Digital Signature to login to iFMS, would not be able to view the Submit button in his login.

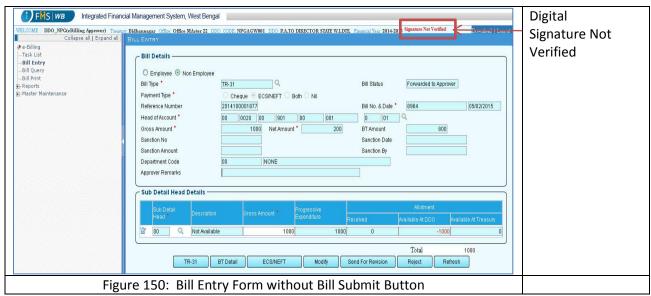

Approver who has logged in with digital signature would view the Submit button.

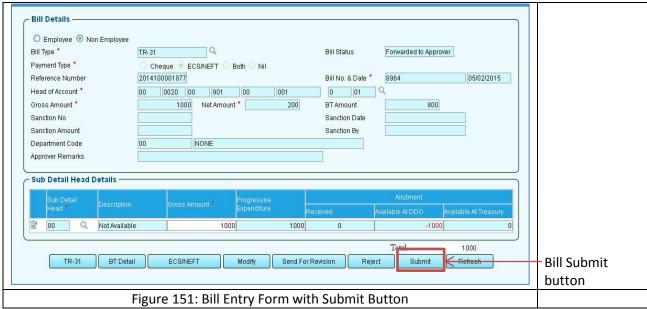

1. Click on the **Submit** button to submit the bill to Treasury. The success message appears as shown below:

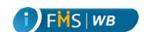

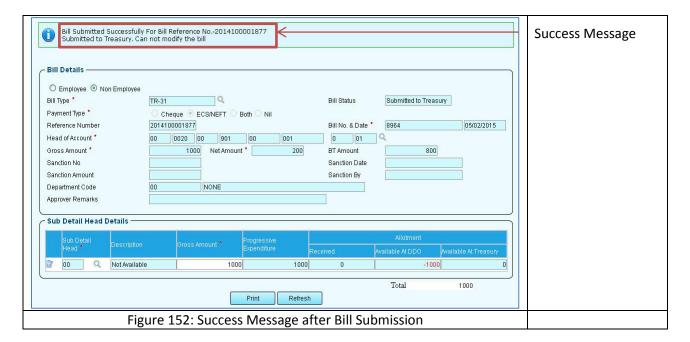

## 26 Bill Reject

When Approver does not agree with the bill he can reject the bill. To reject the bill

> Click on the **Reject** button.

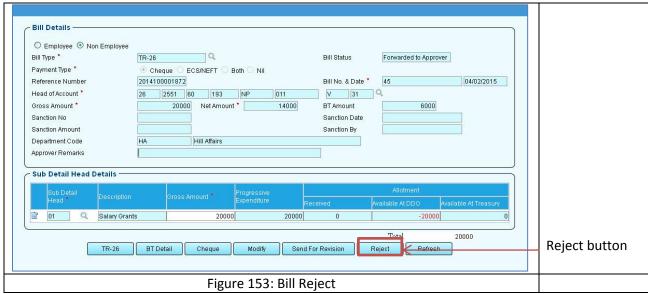

A success message appears as follows:

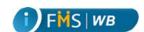

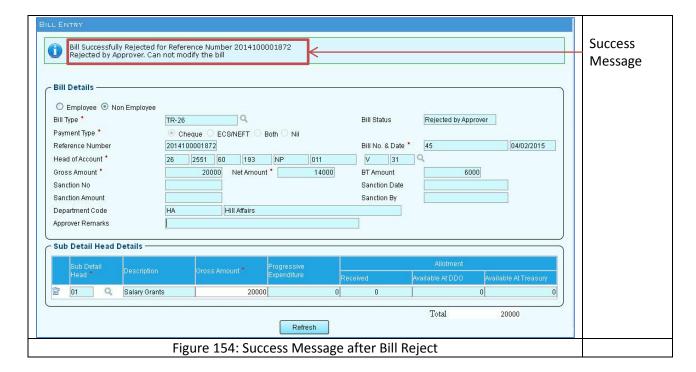

# 27 Bill Sending for Revision

Whenever the Approver feel's there should be alterations or corrections in the Bill, he sends it for Revision to the operator who has entered he bill. To send the bill for revision through iFMS system,

1. Click **Send for Revision** button in the Bill Entry form after the bill details appear.

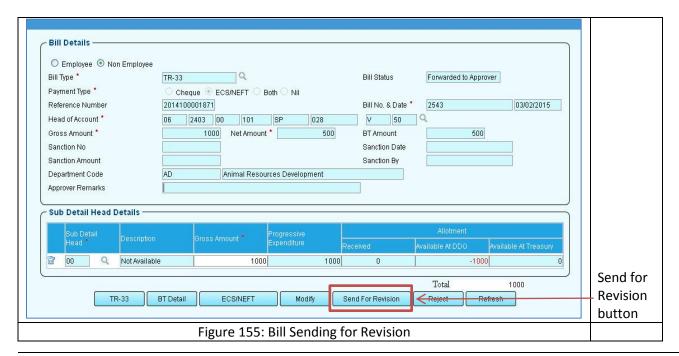

CMC Limited Confidential Page 95 of 96 iFMS-West Bengal Date: 20/02/2015 Version No: 1.0

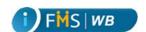

#### A success message appears as follows:

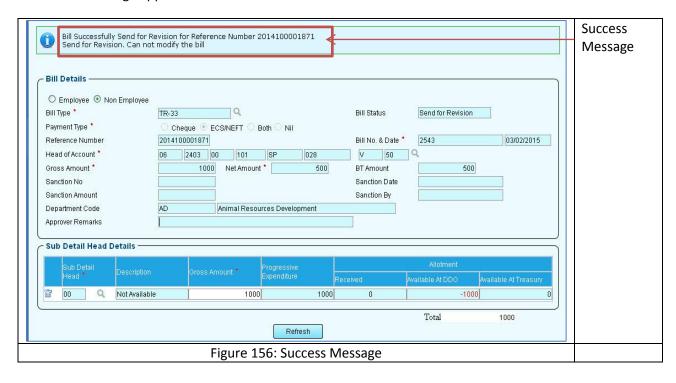